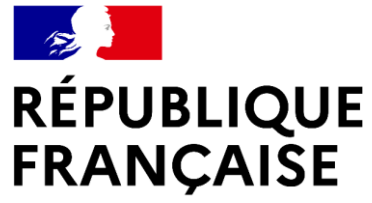

Liberté Égalité Fraternité

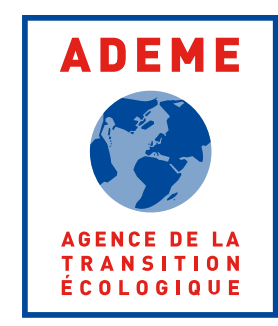

# **Ademe**

### **Guide Entreprises RGE/Architectes Audit énergétique – Observatoire DPE/AUDIT**

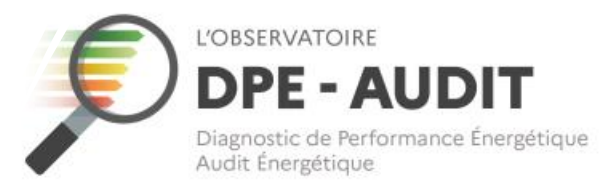

# **Page de présentation**

• Ce guide a pour objectif d'accompagner les Entreprises RGE/Architectes qualifiés Audit énergétique dans l'envoi de leurs audits énergétiques réglementaires à l'Observatoire DPE -AUDIT.

• **Ce document sera régulièrement mis à jour au regard des nouvelles fonctionnalités qui seront apportées à l'Observatoire DPE - AUDIT.**

**JÉES DPE/AUDIT RESSOURCES TROUVER UN PROFESSIONNEL** 

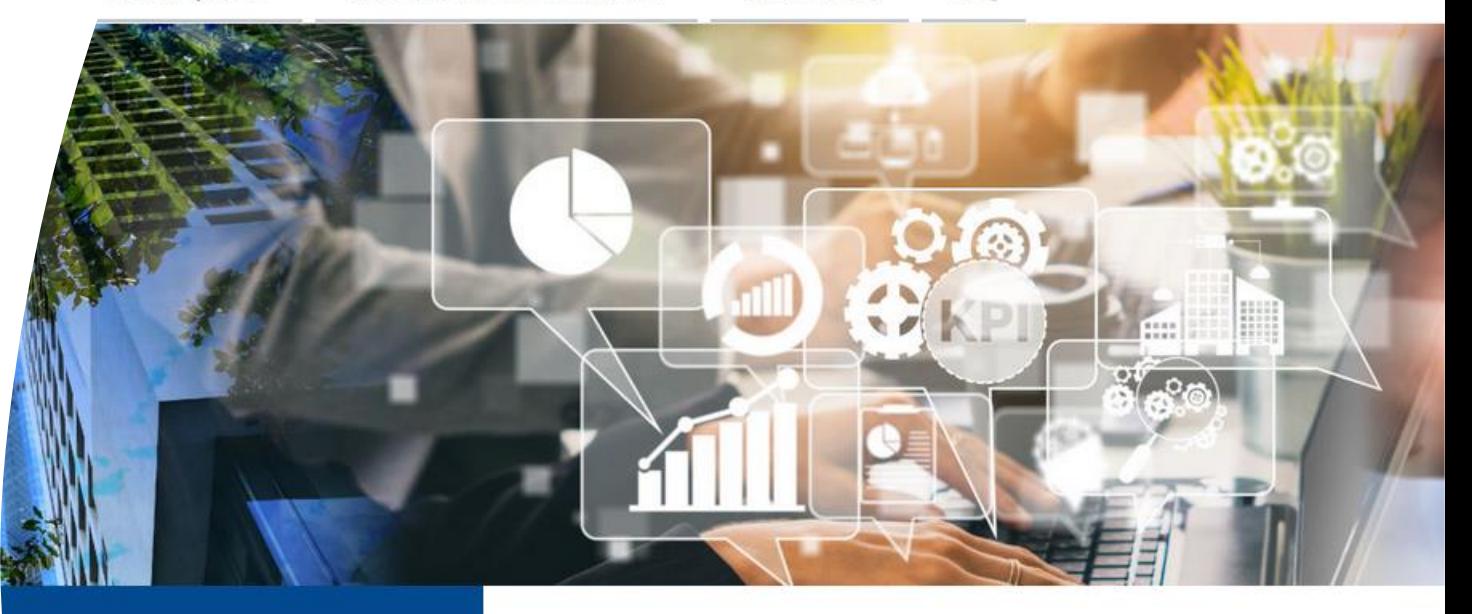

#### n DPE ou un Audit

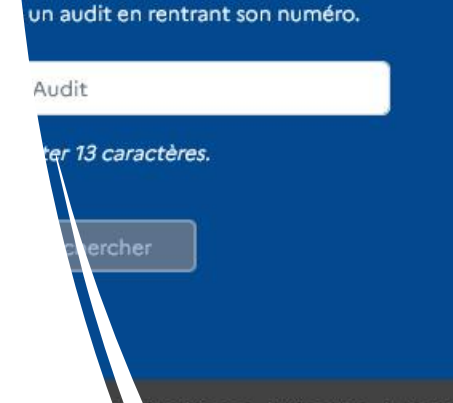

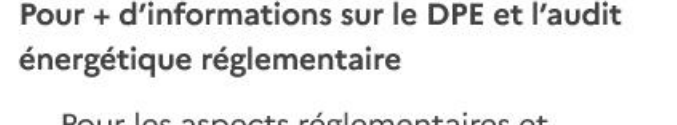

**FAO** 

- Pour les aspects regiementaires et techniques :
	- **Ecologie.gouv**
	- **Rt-batiment**
- · Pour les aspects juridiques : site de l'ANIL

Outil st

2

### <span id="page-2-0"></span>**Sommaire**

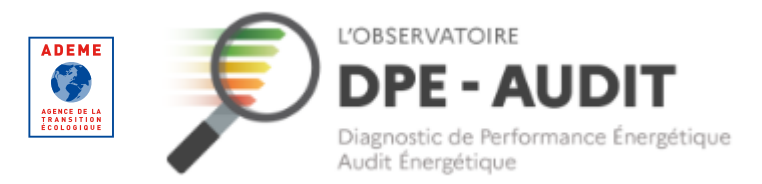

### **Parcours Entreprise RGE/Architecte**

[Parcours de création de compte](#page-3-0)

[Informations et qualifications](#page-12-0)

[Pourquoi votre qualification est](#page-17-0) « Invalide [» sur l'Observatoire ?](#page-17-0)

[Ajouter des auditeurs](#page-20-0)

[Consulter vos AUDITS](#page-31-0)

### **Modifier vos informations personnelles**

[Identifiant / Mot de passe oublié](#page-35-0)

[Modifier votre adresse mail](#page-46-0) 

### **Fonctionnalités publiques**

[Trouver un AUDIT](#page-55-0)

[Consulter la FAQ](#page-59-0)

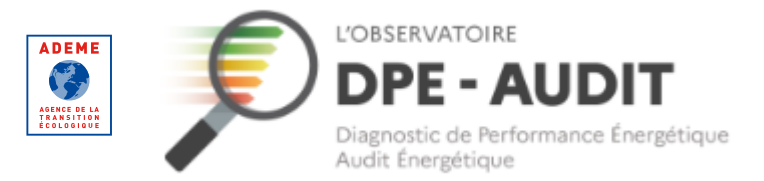

<span id="page-3-0"></span>**Parcours de création de compte**

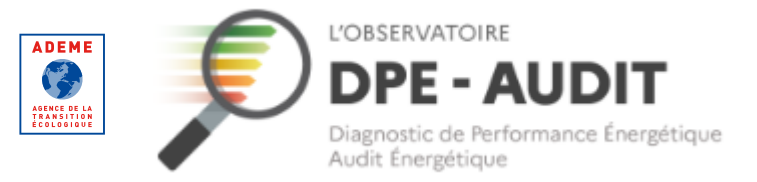

#### **Parcours de création de compte**

Synthèse des étapes permettant l'envoi d'AUDITS à l'Observatoire DPE-AUDIT

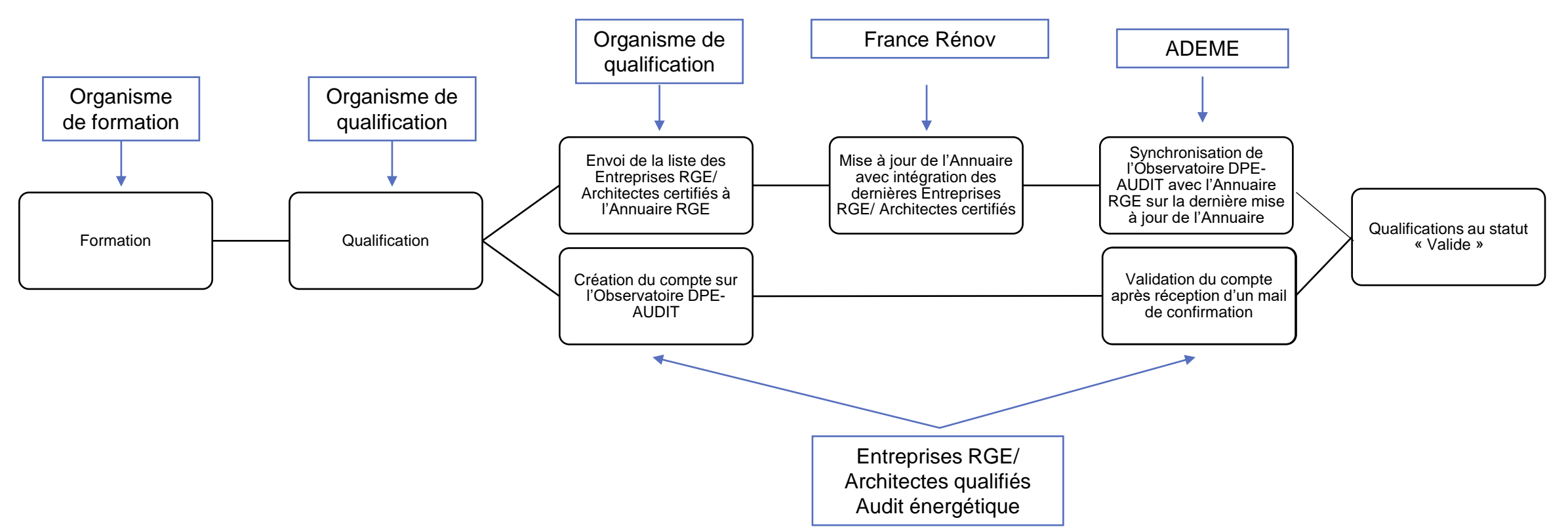

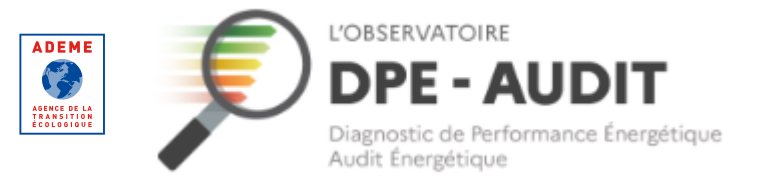

#### **Parcours de création de compte**

Synthèse des étapes permettant l'envoi d'AUDITS à l'Observatoire DPE-AUDIT

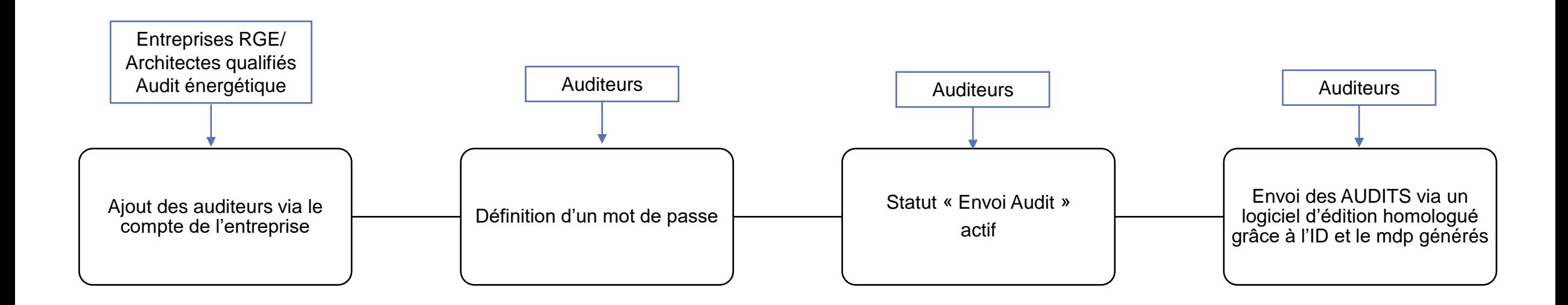

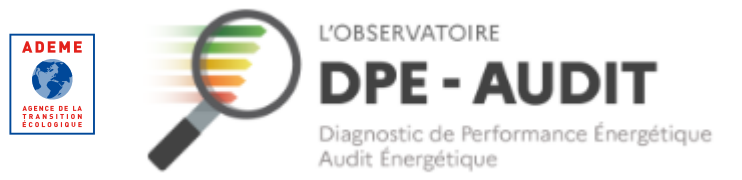

#### **Parcours de création de compte**

#### S'inscrire sur l'Observatoire DPE-AUDIT – Se créer un compte

Accédez au site de [l'Observatoire](https://observatoire-dpe-audit.ademe.fr/) [DPE-AUDIT.](https://observatoire-dpe-audit.ademe.fr/)

Cliquez sur le bouton « Se créer un compte ».

*Le processus de création de compte est destiné aux Entreprises RGE/Architectes qualifiés Audit énergétique, et non pas aux auditeurs.*

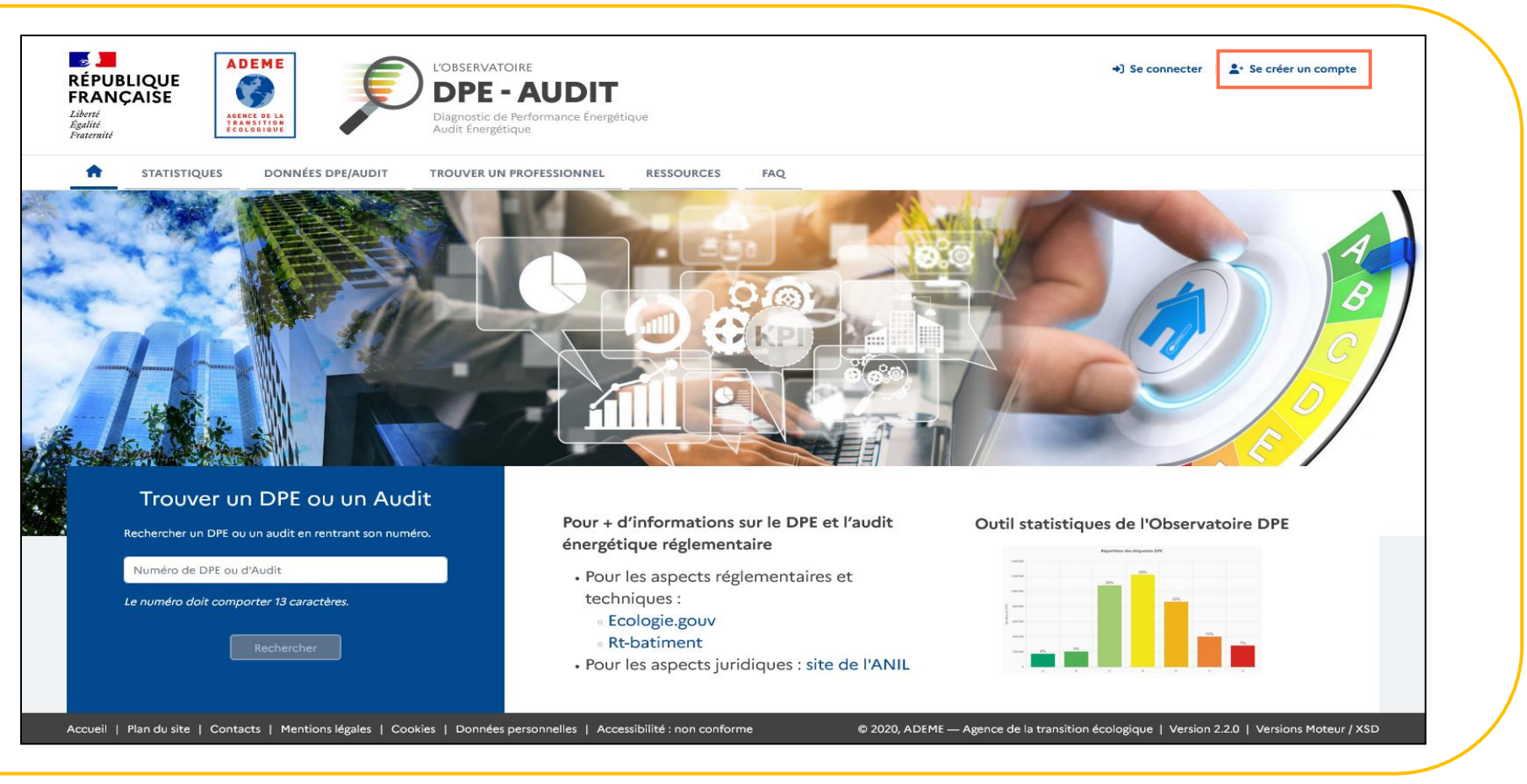

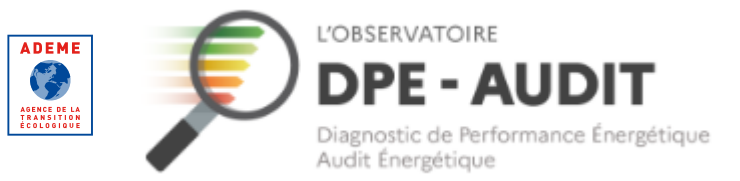

#### **Parcours de création de compte**

#### S'inscrire sur l'Observatoire DPE-AUDIT – Se créer un compte

*Pour la création de compte, les Entreprises RGE/ Architectes ont deux possibilités :*

- *Soit de se créer un compte unique pour l'ensemble des établissements. Sur ce compte, il sera possible d'ajouter et d'accéder à l'ensemble des auditeurs par établissement.*
- *Soit de se créer plusieurs comptes, sous réserve que le mail soit spécifique à l'établissement. Cette option permet de gérer les auditeurs par compte.*

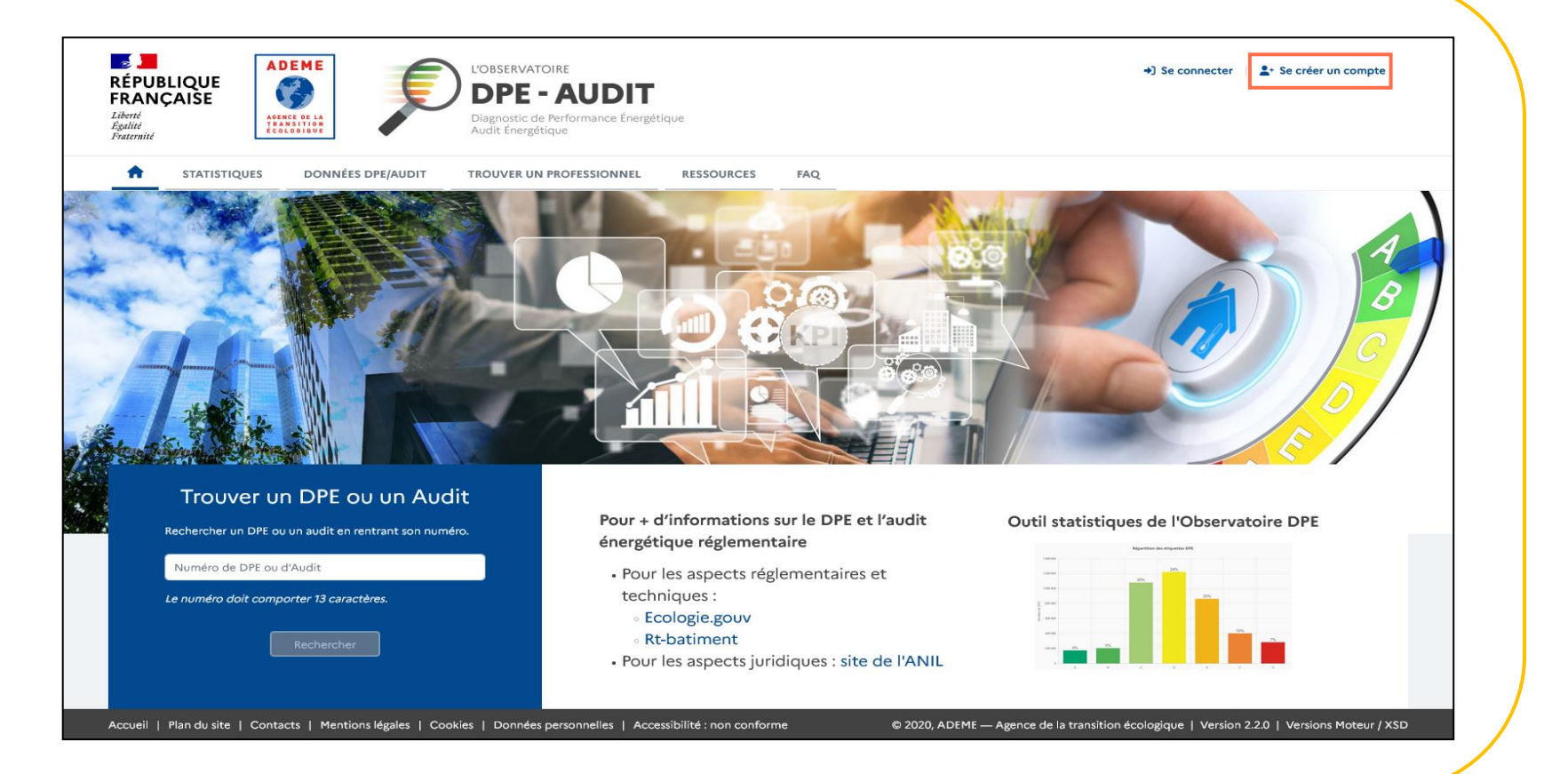

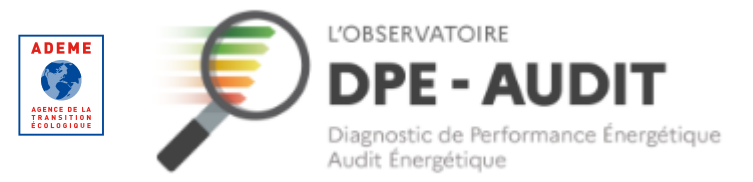

#### **Parcours de création de compte**

#### S'inscrire sur l'Observatoire DPE-AUDIT – Se créer un compte

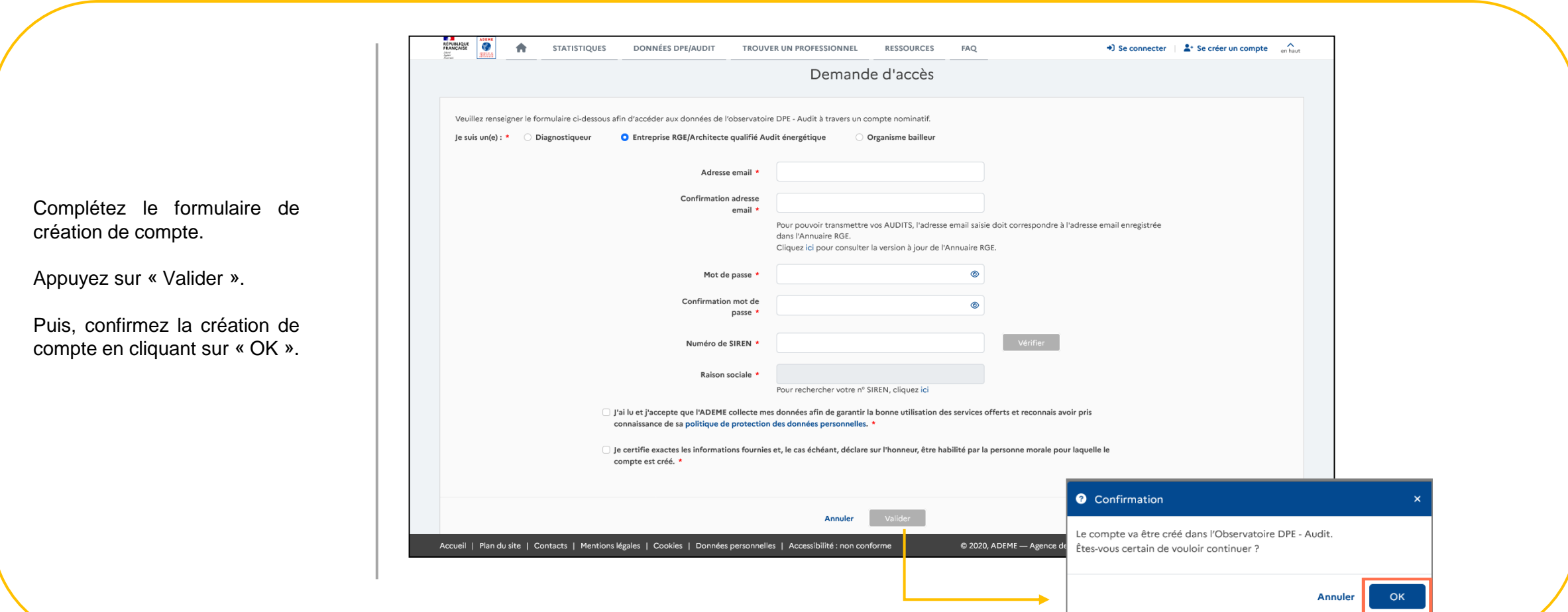

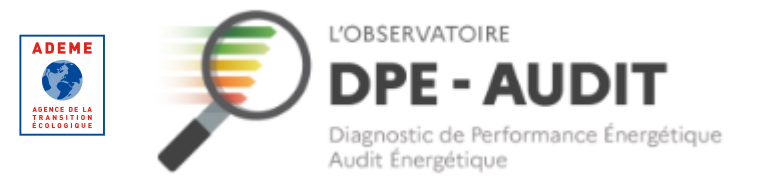

#### **Parcours de création de compte**

#### S'inscrire sur l'Observatoire DPE-AUDIT – Se créer un compte

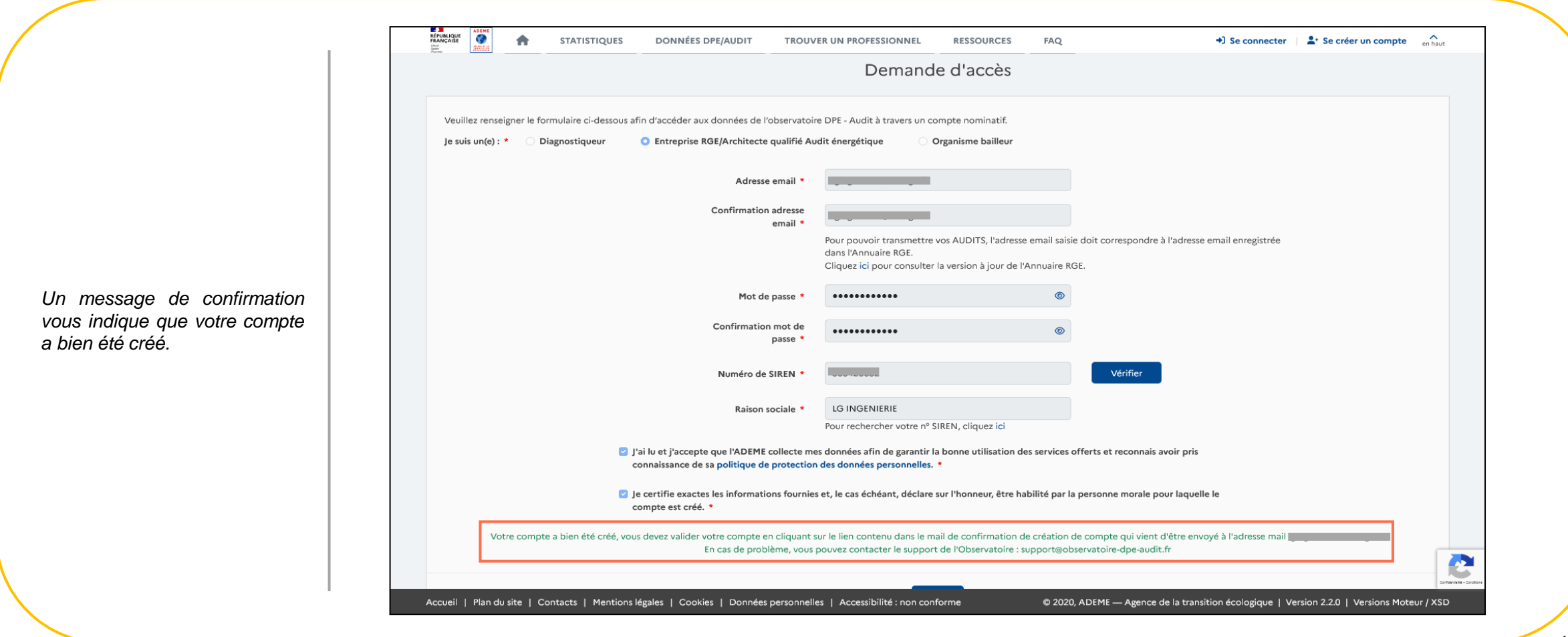

# **Parcours diagnostiqueurs**

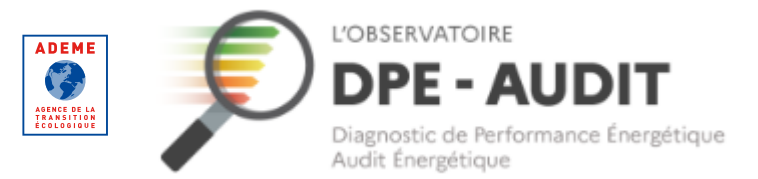

#### **Parcours de création de compte**

#### S'inscrire sur l'Observatoire DPE-AUDIT – Valider la création du compte

Rendez-vous sur votre boite mail.

Cliquez sur le lien contenu dans le mail pour valider la création de votre compte.

*Attention, il n'est valide que 48h.*

*Si vous n'avez pas reçu l'email, vous pouvez contacter le support de l'Observatoire : support@observatoire-dpeaudit.fr.*

*Avant cela, pensez à bien vérifier vos spams.*

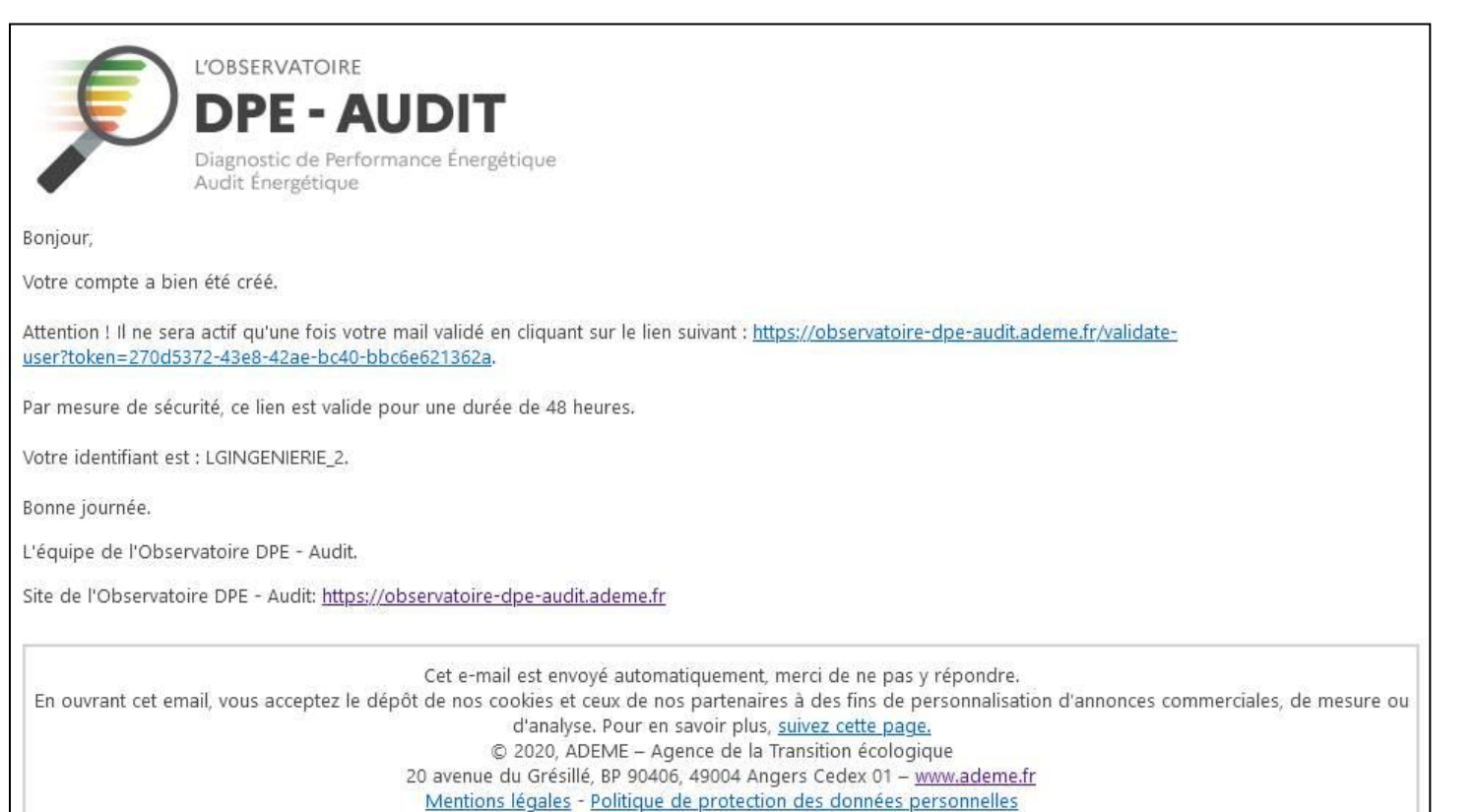

# **Parcours diagnostiqueurs**

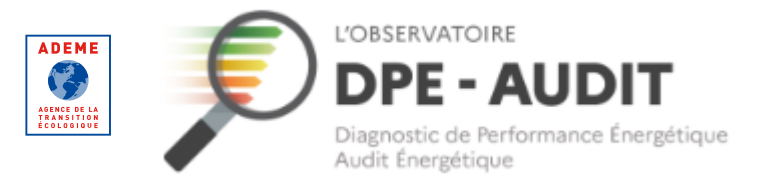

#### **Parcours de création de compte**

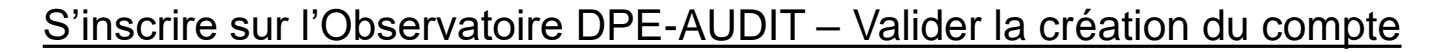

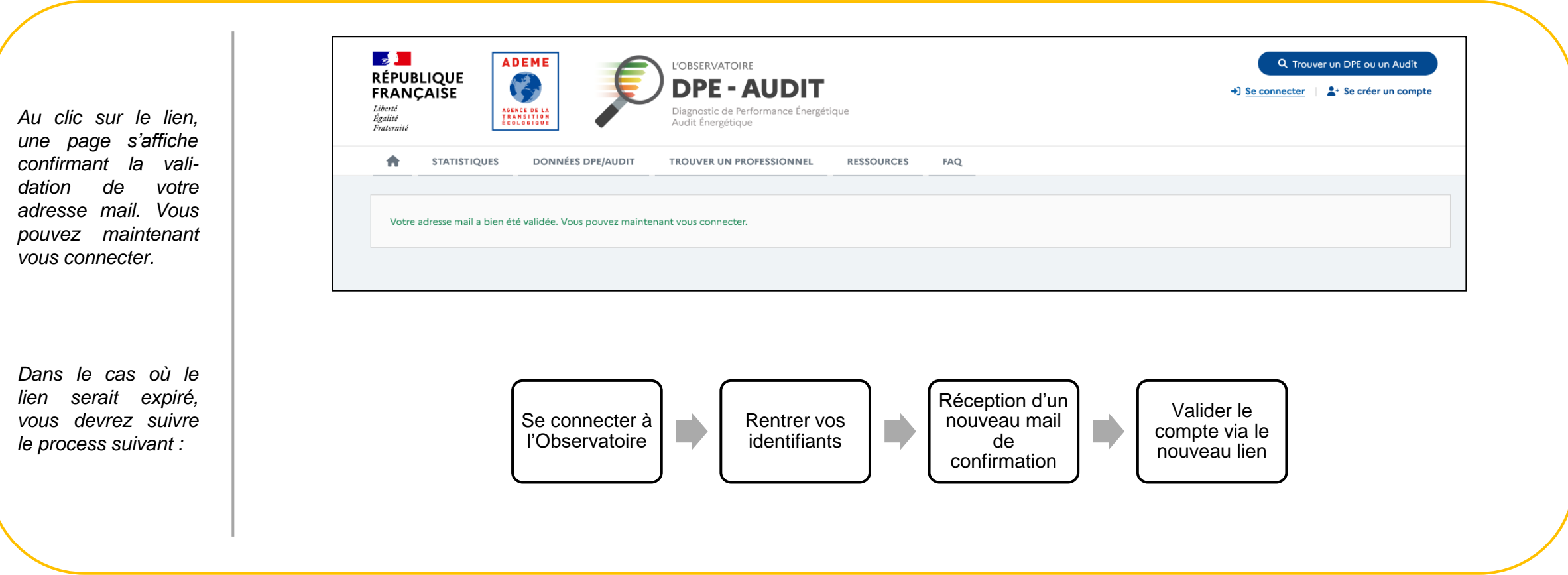

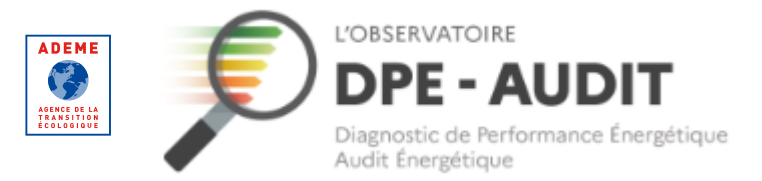

<span id="page-12-0"></span>**Informations et qualifications**

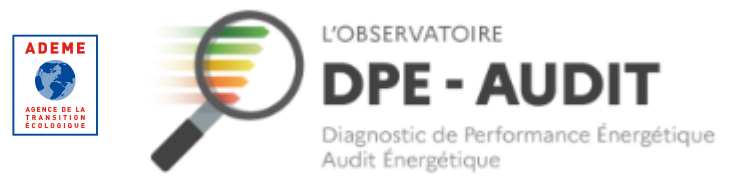

#### **Informations et qualifications**

#### Se connecter au compte

Cliquez sur « Se connecter ».

Renseignez vos identifiants et connectez-vous à votre compte utilisateur.

*Votre identifiant est précisé dans le mail de confirmation de la création de votre compte.*

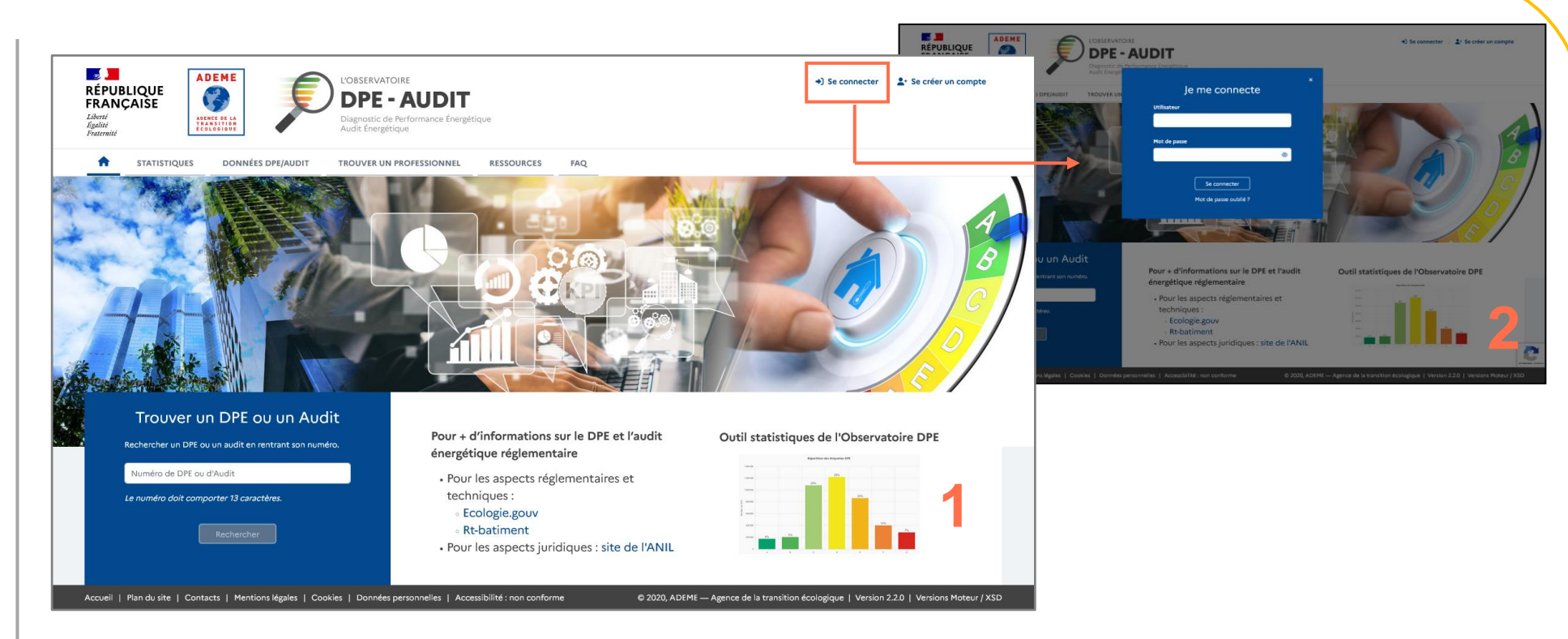

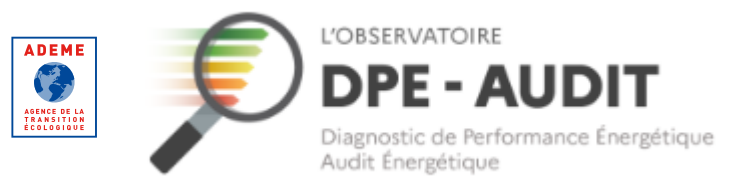

#### **Informations personnelles et qualifications**

#### Se connecter au compte

Cliquez sur le nom de votre entreprise pour accéder à la page vous permettant de voir vos qualifications.

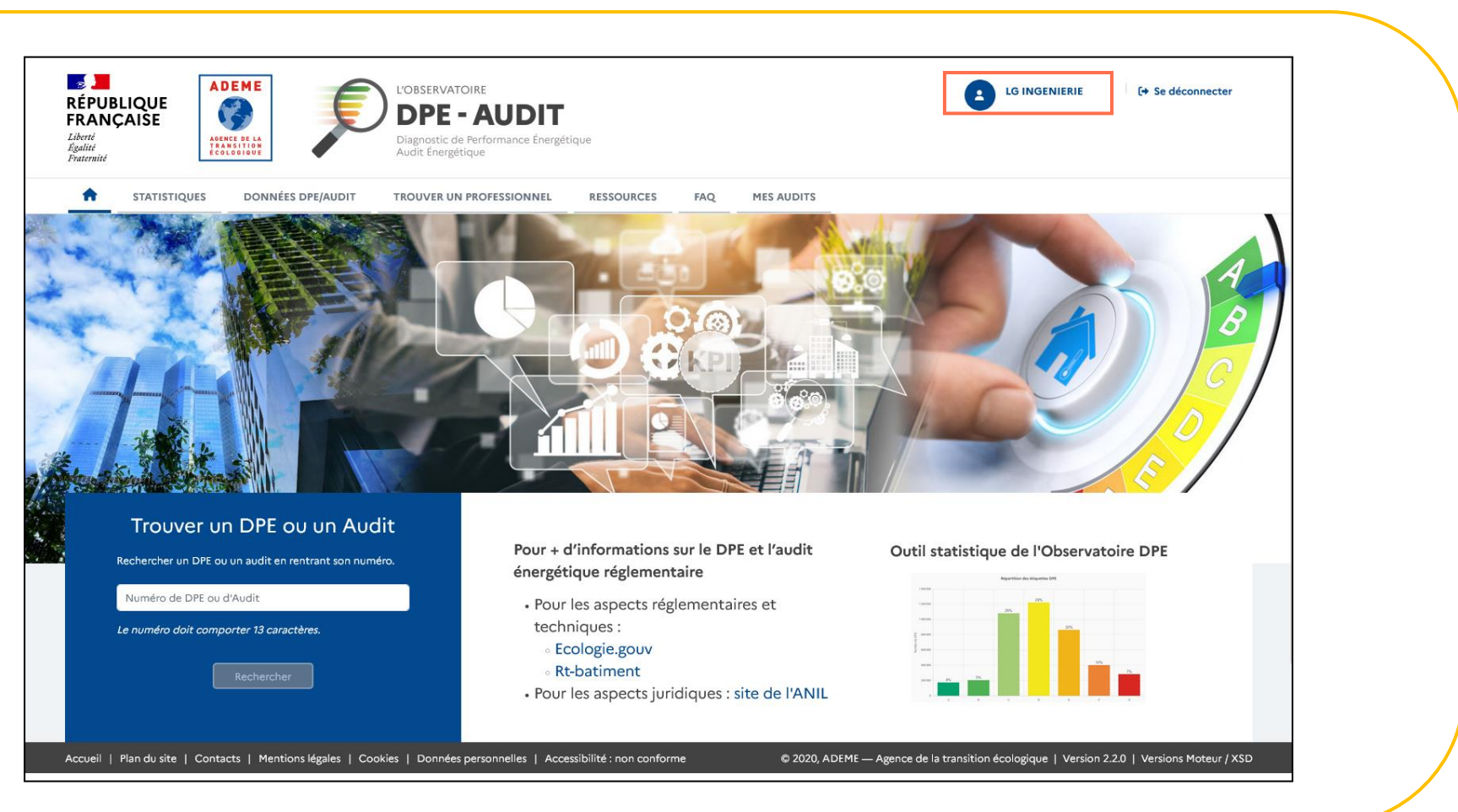

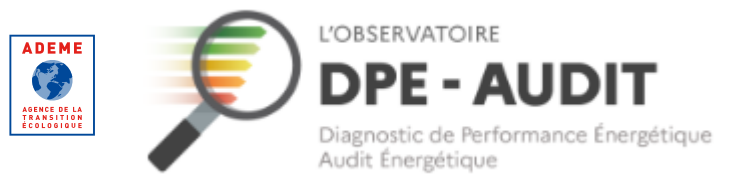

#### **Informations et qualifications**

Consulter vos informations et vos qualifications

*Vos qualifications sont automatiquement récupérées depuis l'Annuaire RGE.*

*Une synchronisation est effectué entre l'Observatoire DPE-AUDIT et cet Annuaire selon un contrôle entre le SIREN saisi dans l'Observatoire et les SIRET présents dans l'Annuaire.*

*Deux périmètres de qualification existent :*

- *« MI », pour pouvoir réaliser des AUDITS sur les maisons individuelles*
- *« MI/ LC », pour pouvoir réaliser des AUDITS sur les maisons individuelles et les logements collectifs*

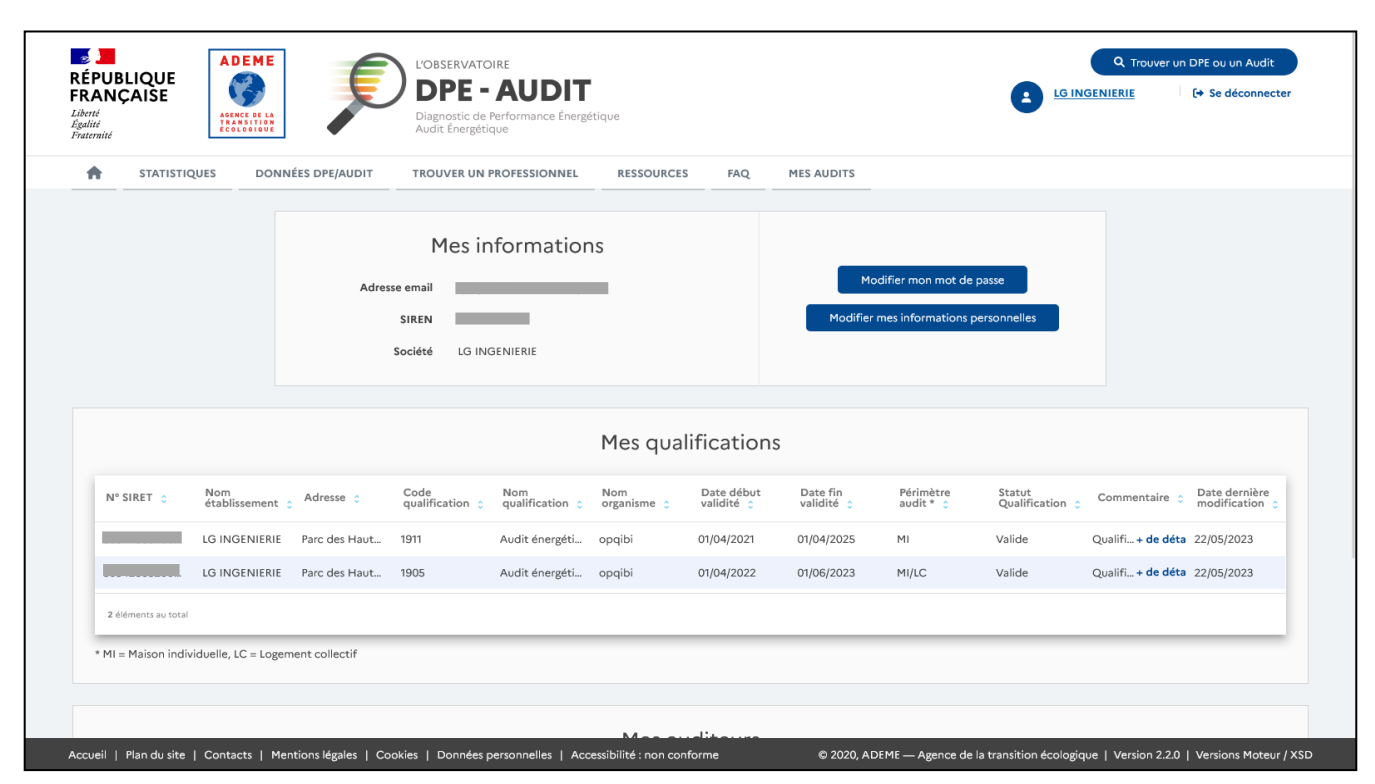

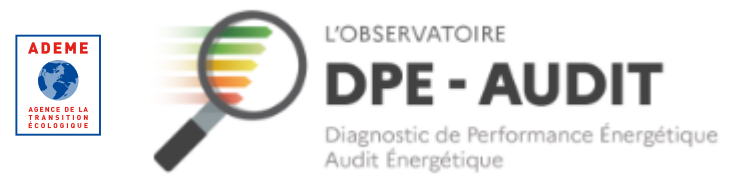

#### **Informations et qualifications**

Consulter vos informations et vos qualifications

*En cas de modifications de vos informations, une colonne « Commentaire » est accessible pour vous donner des informations sur cette modification.*

Cliquez sur « + de détails ».

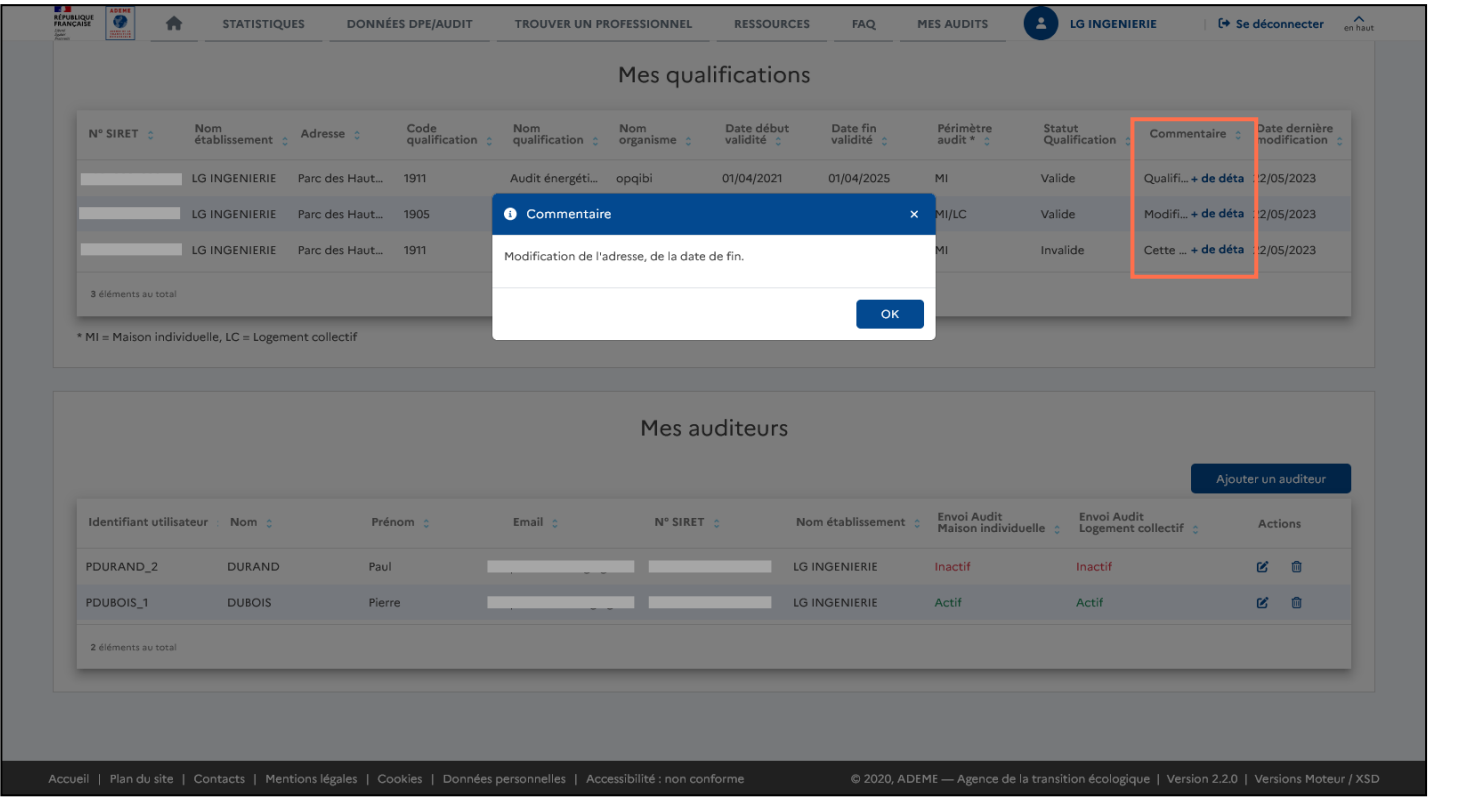

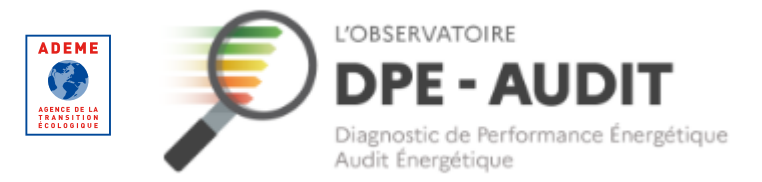

<span id="page-17-0"></span>**Pourquoi votre qualification est « Invalide » sur l'Observatoire ?**

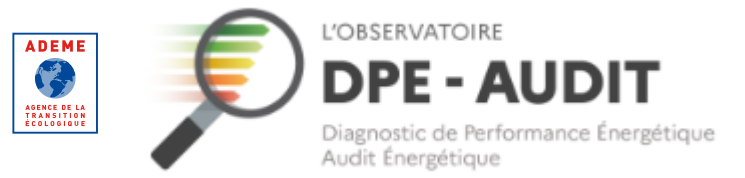

**Pourquoi votre qualification est « Invalide » sur l'Observatoire**

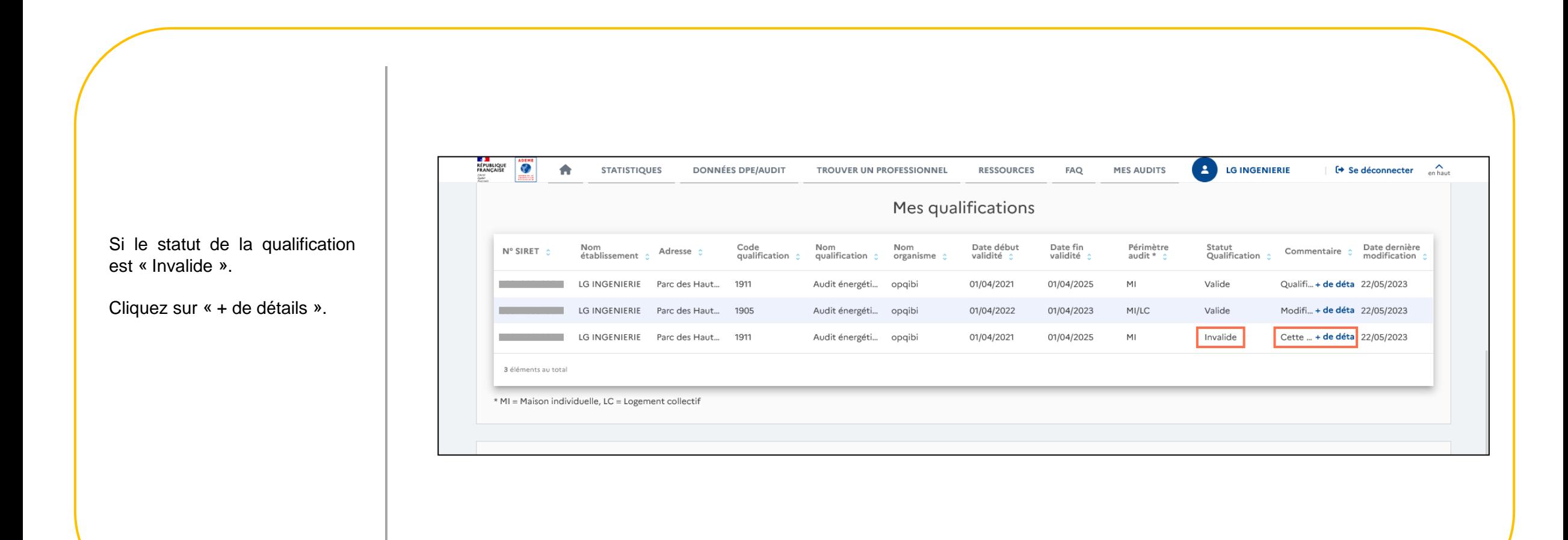

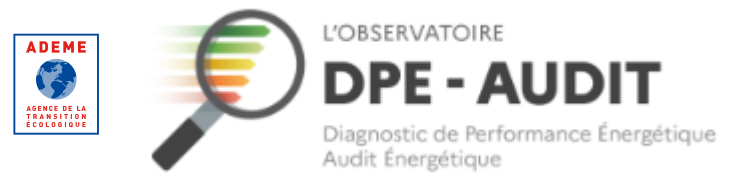

#### **Pourquoi votre qualification est « Invalide » sur l'Observatoire**

*Une modale apparait vous expliquant pourquoi votre qualification est « Invalide ».*

<u>/IN</u> *Dans le cas où une qualification deviendrait invalide suite à une mise à jour de l'Annuaire RGE, un mail d'information sera envoyé sur l'adresse mail renseigné dans vos informations.*

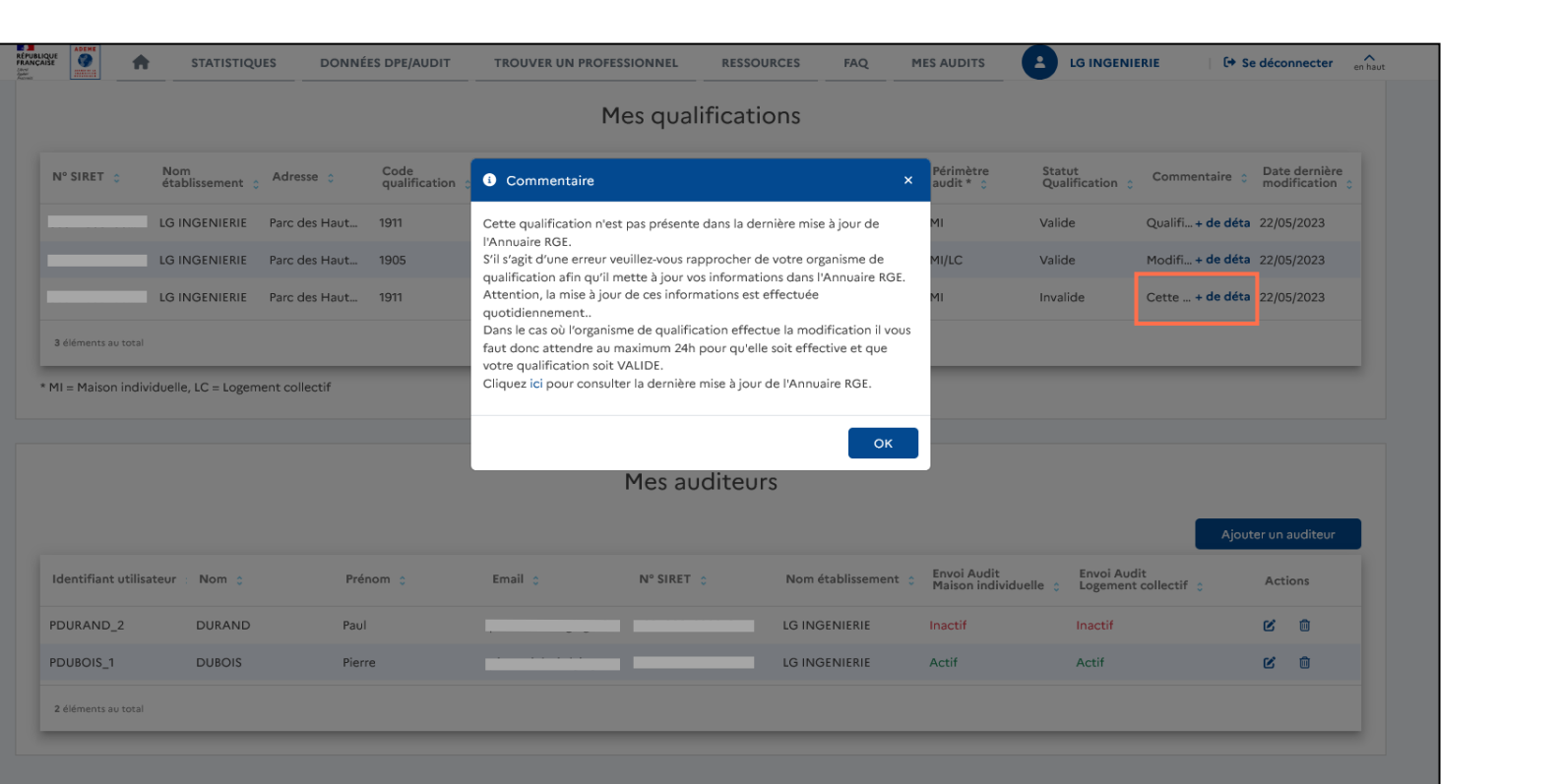

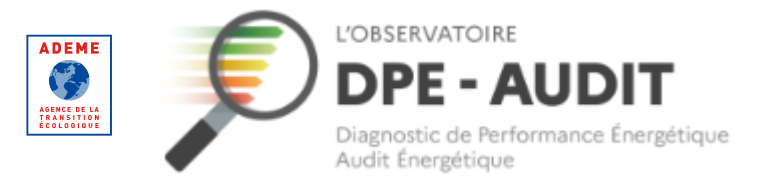

<span id="page-20-0"></span>**Ajouter des auditeurs**

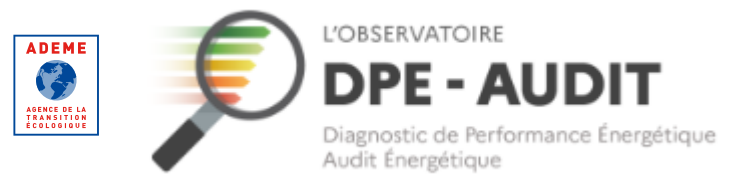

#### **Ajouter des auditeurs**

#### Rattacher un auditeur à votre compte

*Dans le tableau « Mes auditeurs » :*

Cliquez sur l'encadré « Ajouter un auditeur ».

*Un auditeur n'a pas de compte personnel sur l'Observatoire DPE-AUDIT. En revanche, ajouter un auditeur à votre compte lui permettra d'envoyer des AUDITS via un logiciel d'édition homologué grâce à l'identifiant et au mot de passe générés lors de cet ajout.*

*Un auditeur est toujours rattaché à un établissement et donc à un SIRET.*

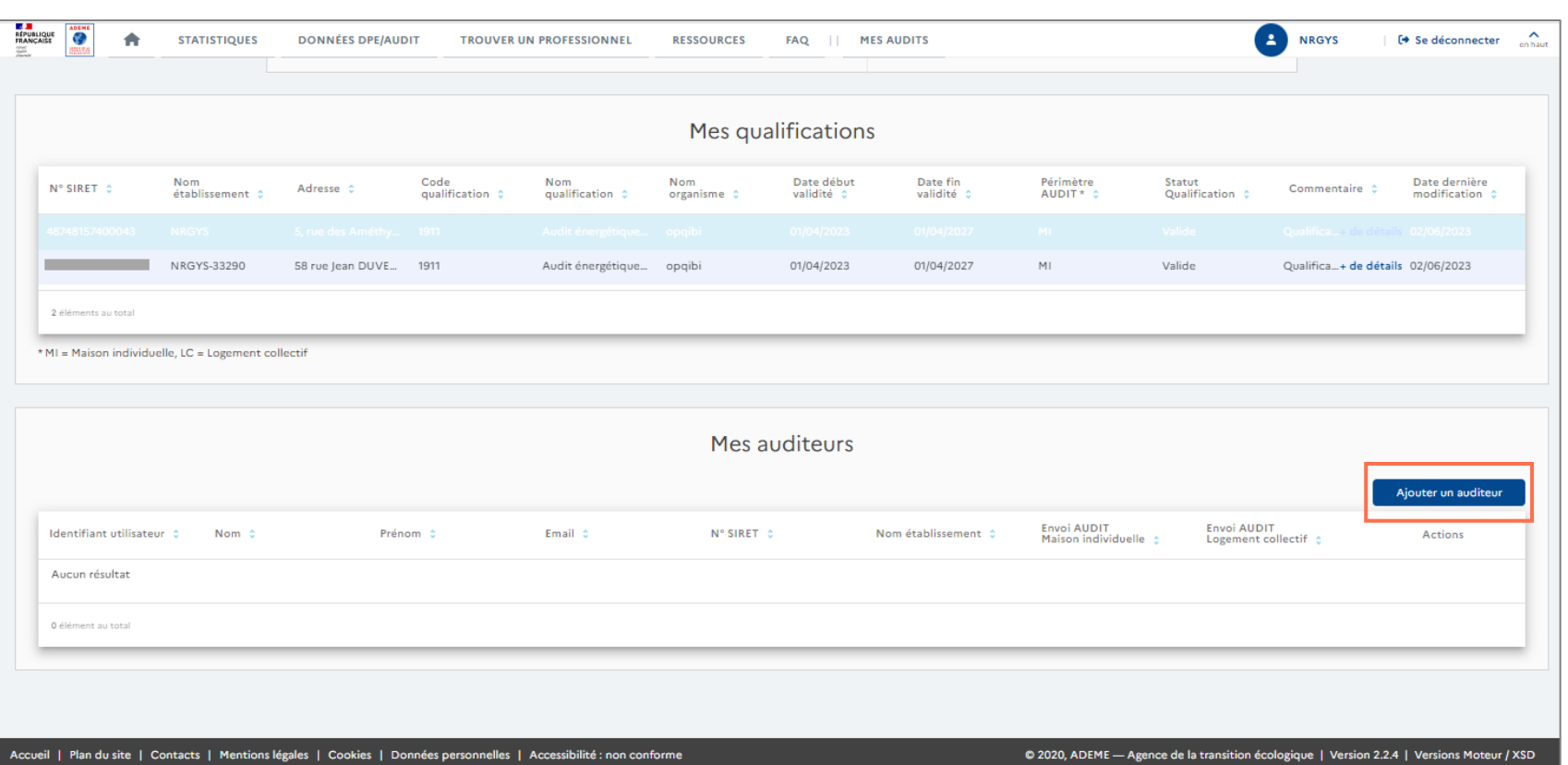

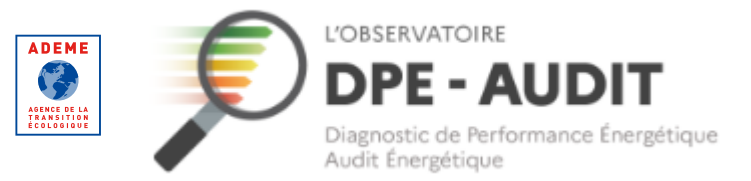

#### **Ajouter des auditeurs**

Rattacher un auditeur à votre compte

Rentrez les informations personnelles de l'auditeur et indiquez le n° de SIRET auquel il sera rattaché.

Cliquez sur « Valider ».

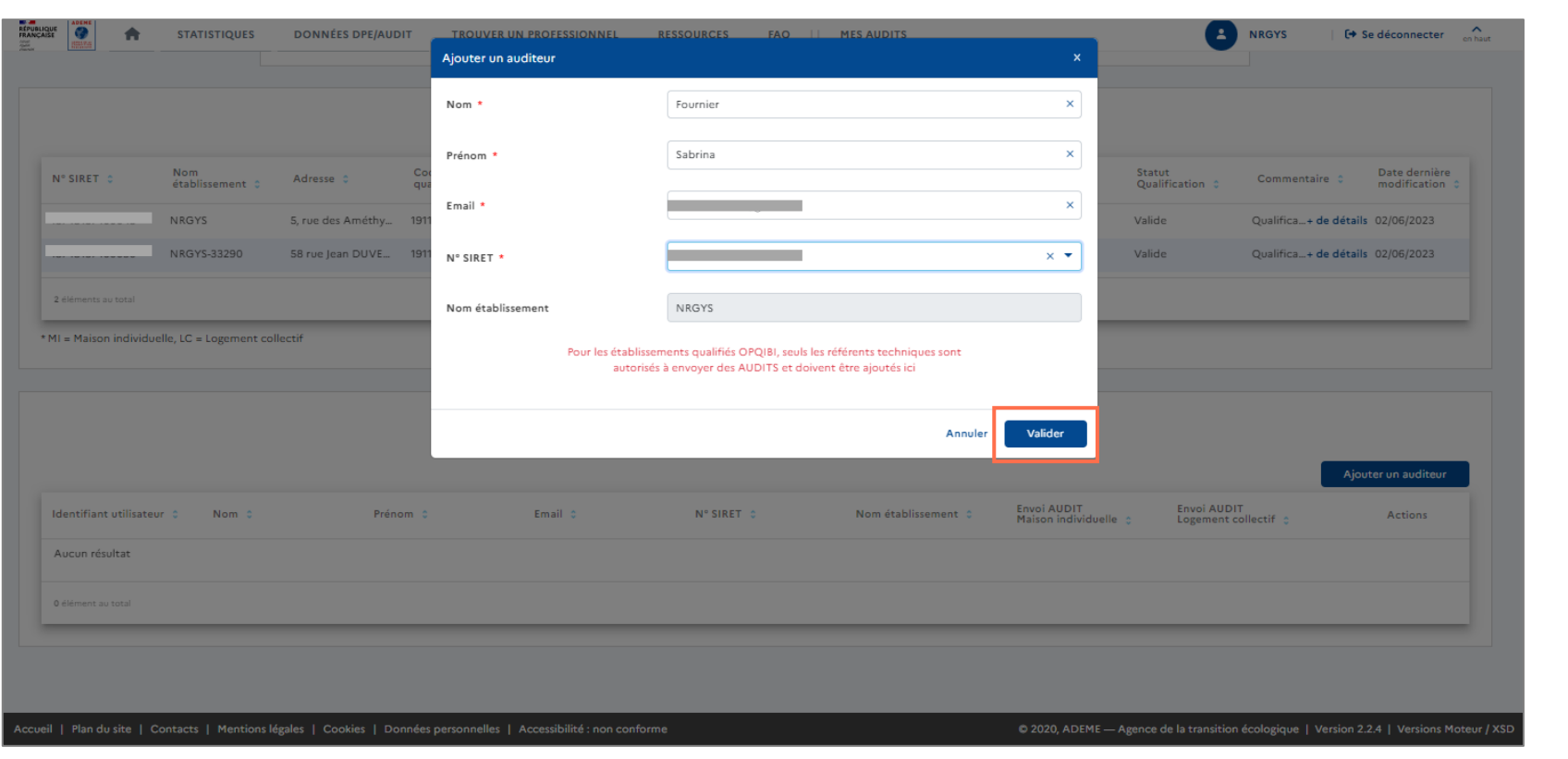

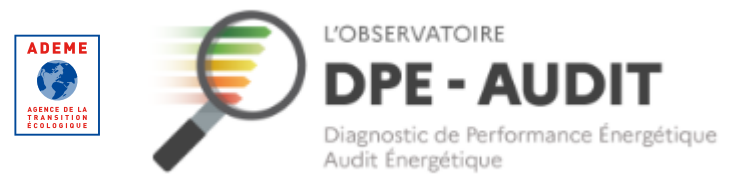

#### **Ajouter des auditeurs**

Rattacher un auditeur à votre compte

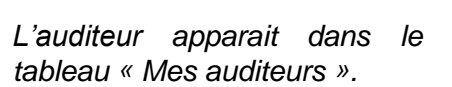

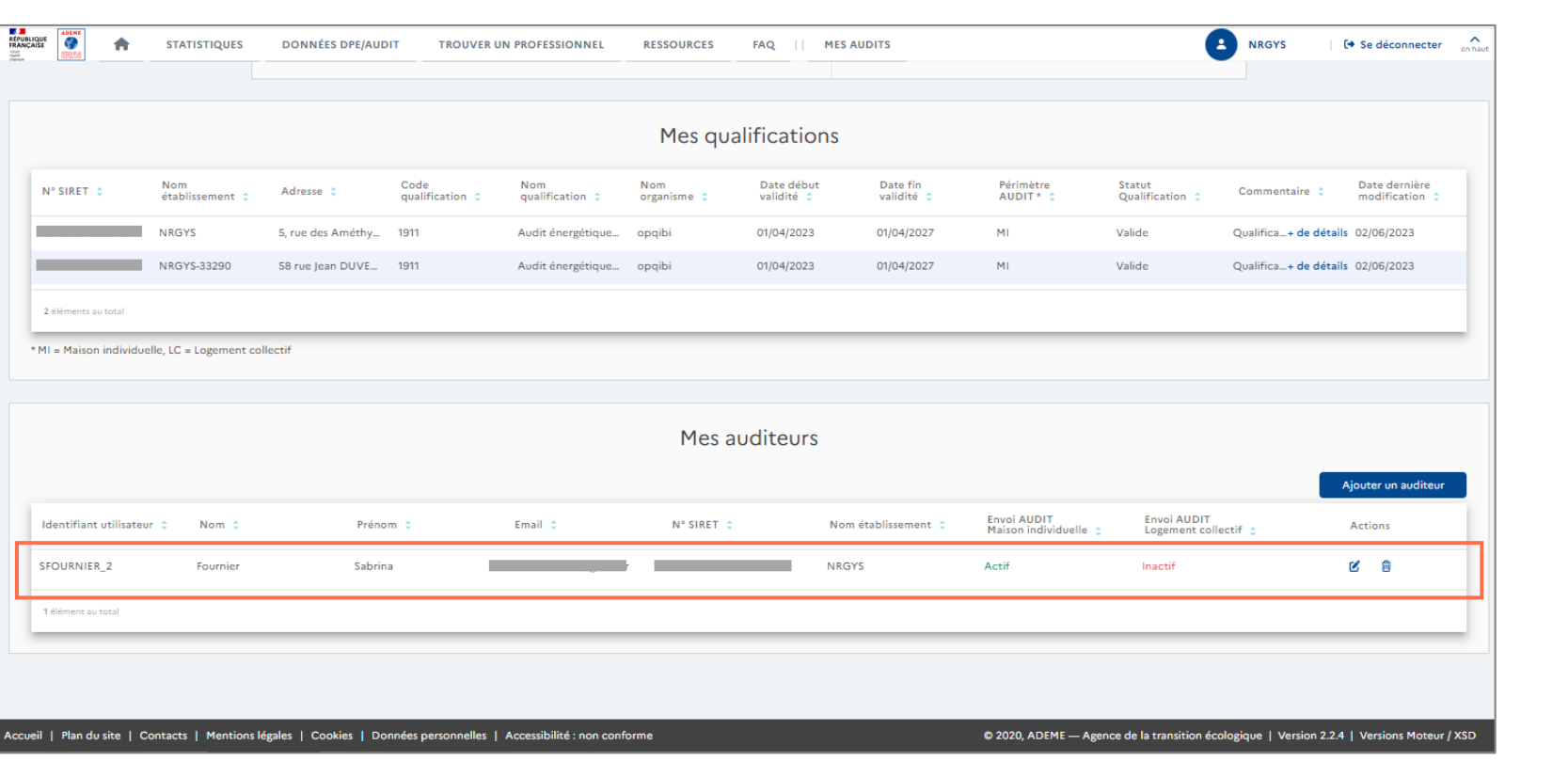

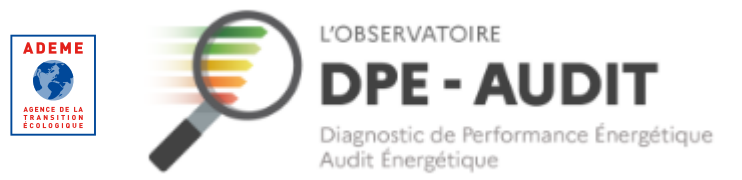

#### **Ajouter des auditeurs**

Rattacher un auditeur à votre compte

*Une fois enregistré, l'auditeur reçoit un mail pour définir son mot de passe (à l'adresse mail que vous avez renseigné) et valider son compte.*

#### *Il doit cliquer sur le lien de validation sous 48 h.*

*Si ce délai est dépassé, l'auditeur devra suivre le process référencé dans « Identifiant/ Mot de passe oublié - Auditeur » décrite dans la partie « Modifier vos informations personnelles ».*

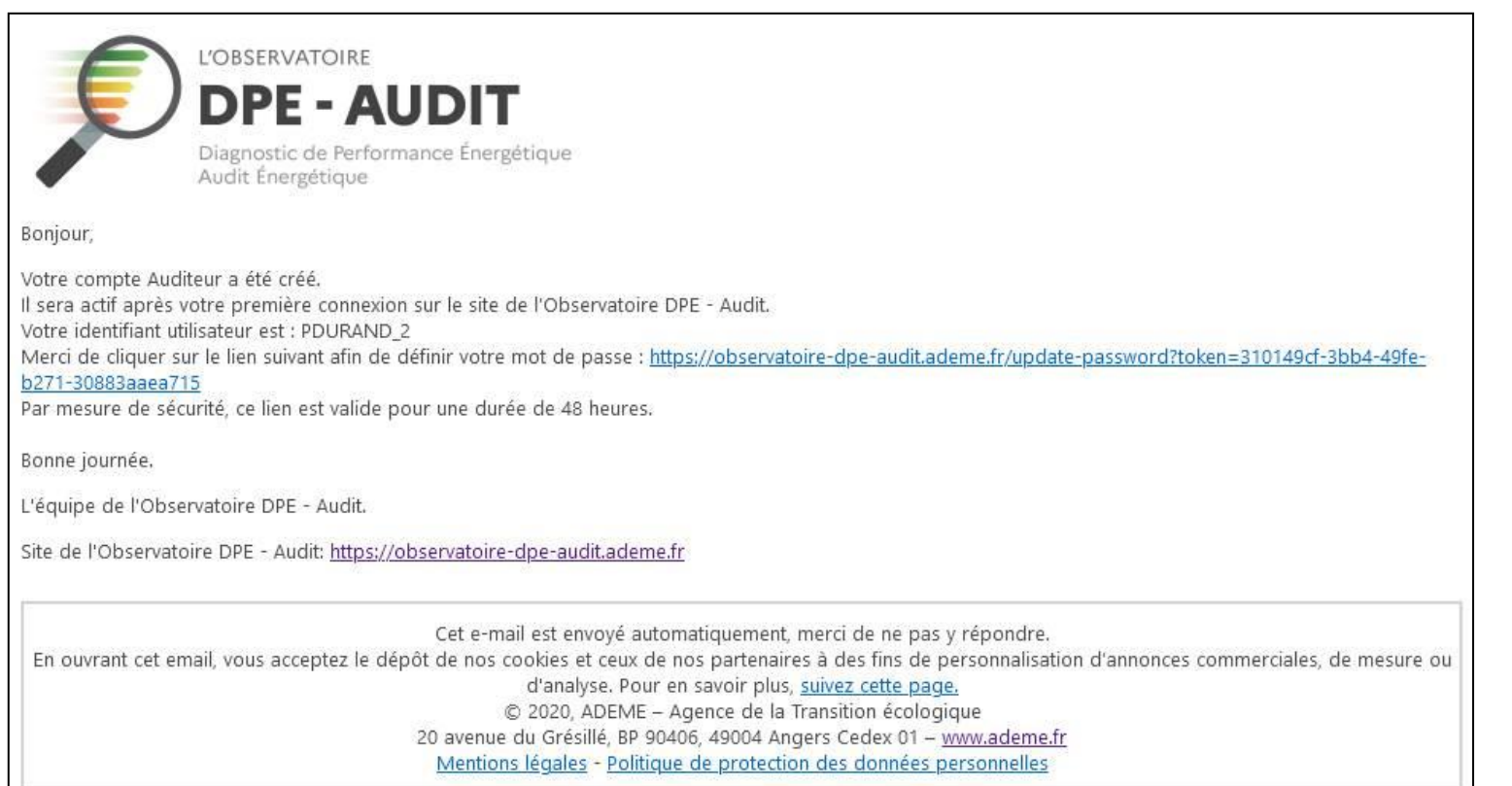

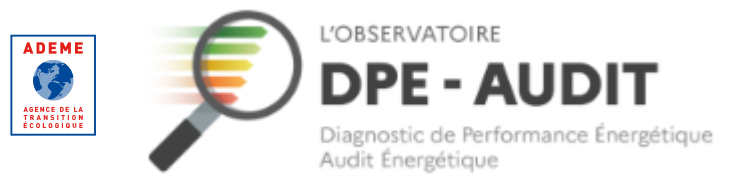

#### **Ajouter des auditeurs**

Rattacher un auditeur à votre compte

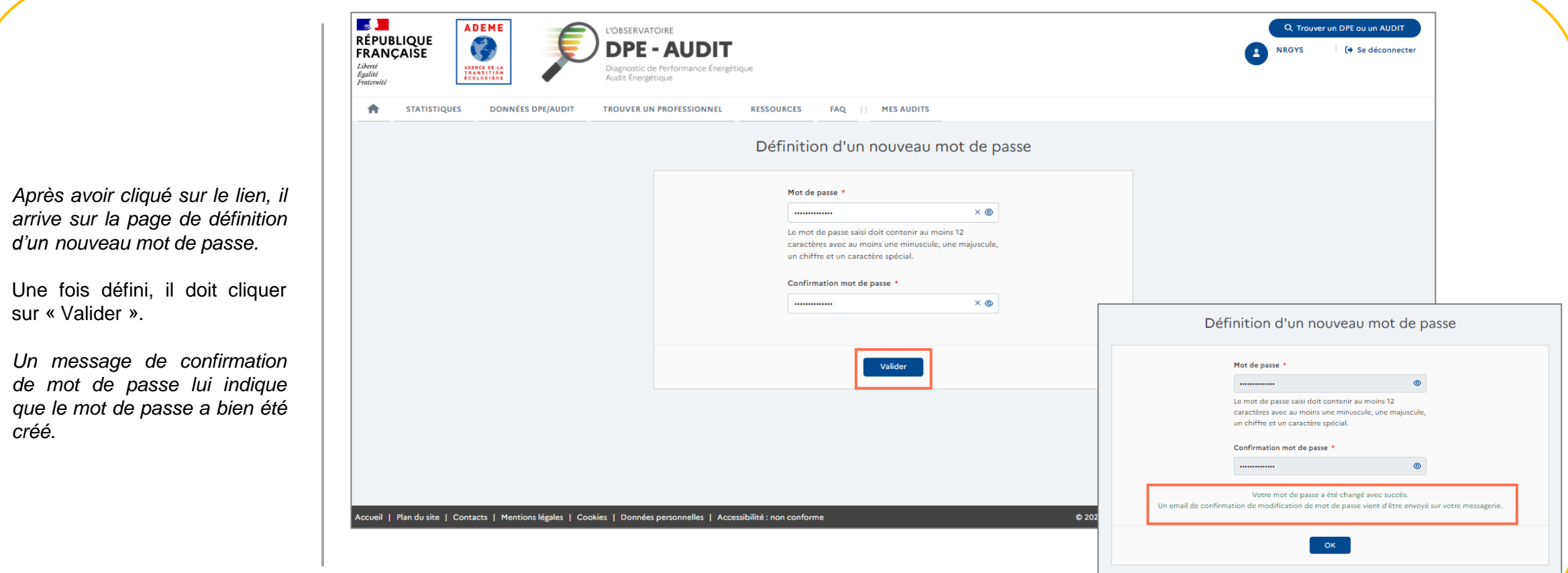

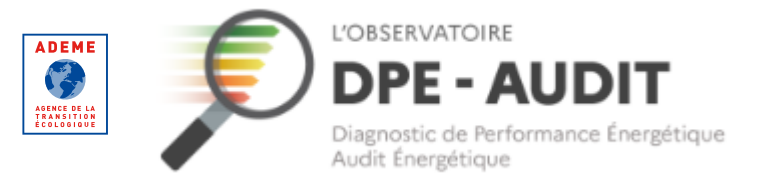

#### **Ajouter des auditeurs**

Synchronisation du statut des qualifications de l'entreprise avec le statut de l'auditeur

*Les statuts « Envoi Audit » d'un auditeur sont synchronisés avec les qualifications de votre entreprise.*

*L'auditeur étant rattaché à un établissement, il est possible que deux auditeurs n'est pas le même statut dans « Envoi Audit » en fonction de l'établissement auquel il est rattaché et de la validité des qualifications.*

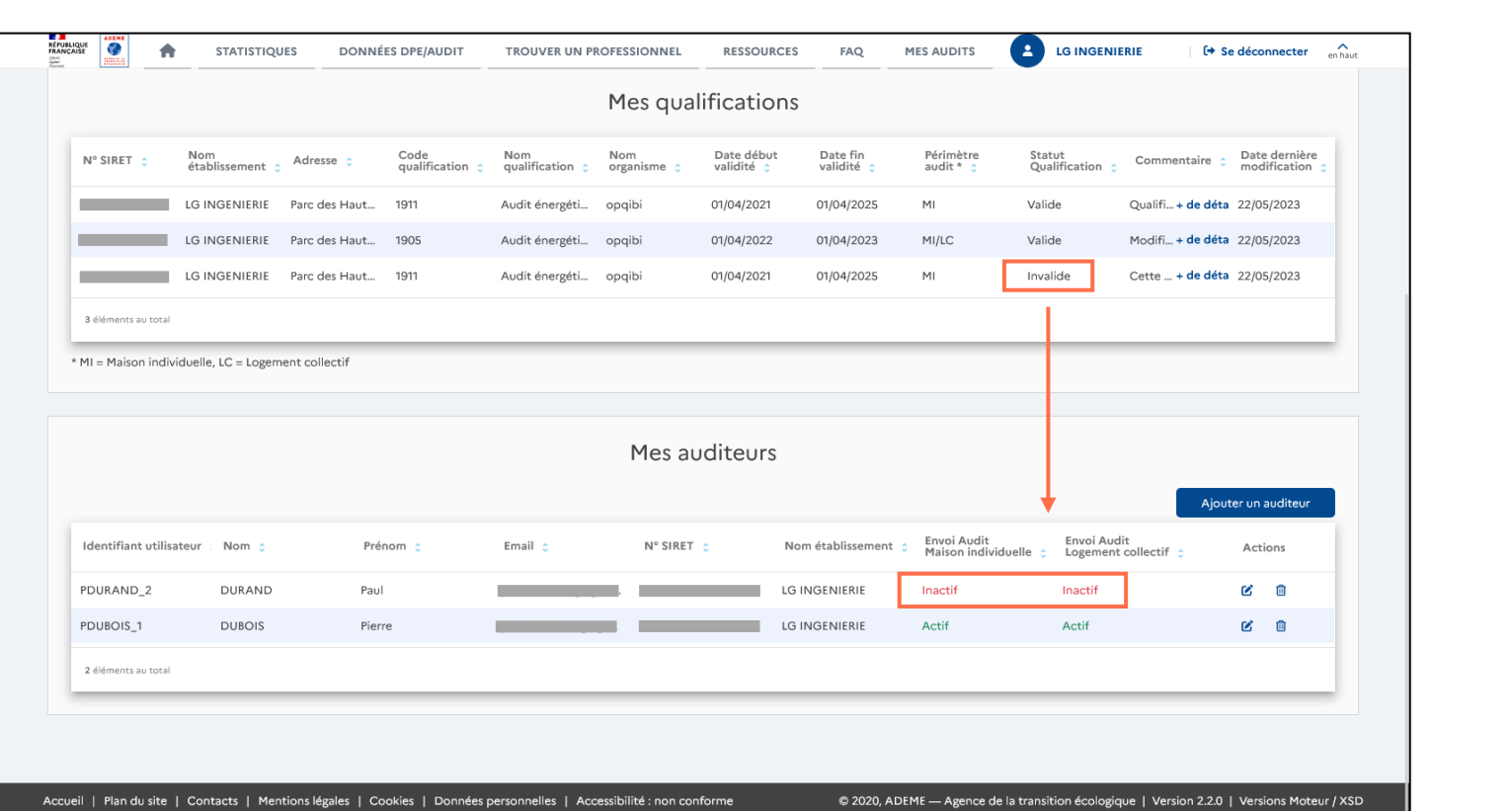

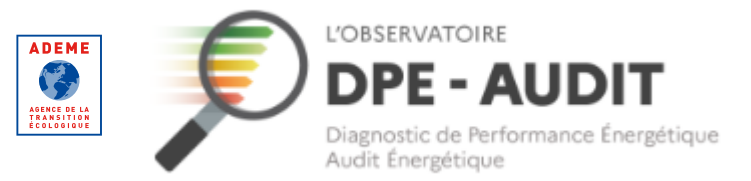

#### **Ajouter des auditeurs**

Modifier les informations personnelles d'un auditeur

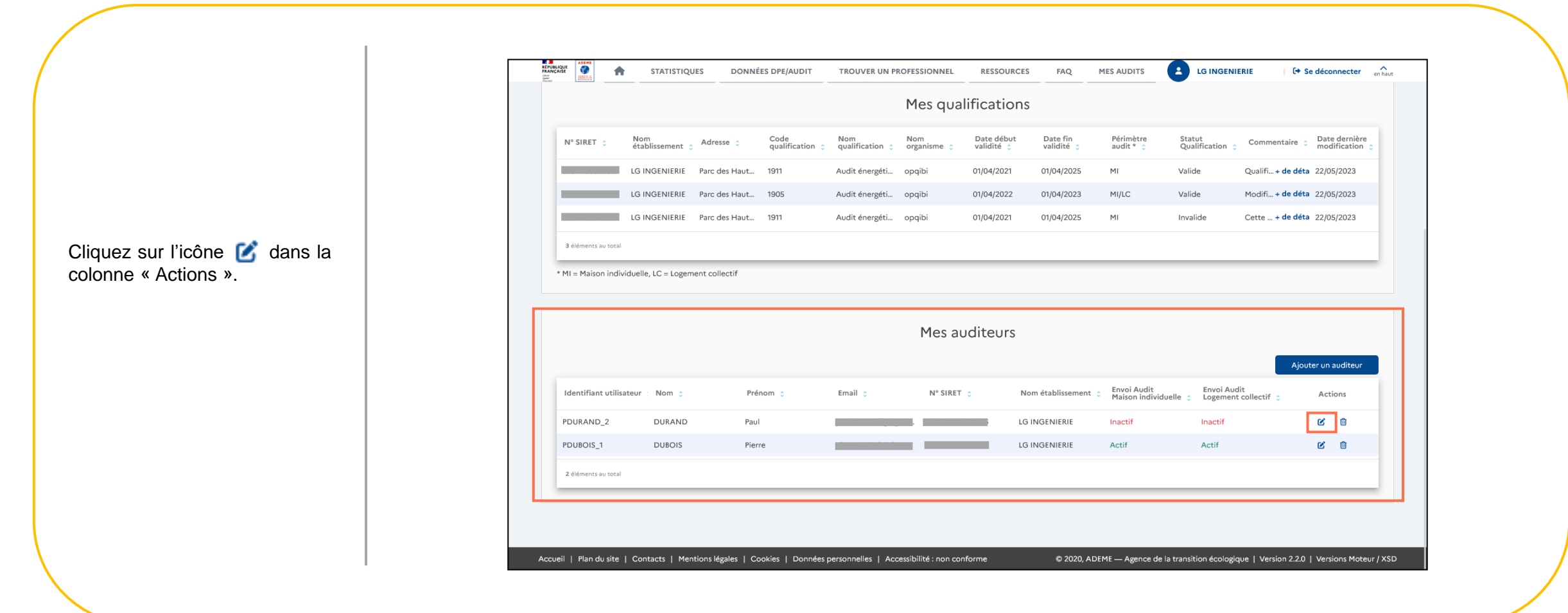

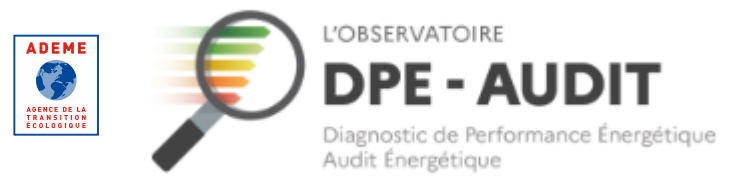

#### **Ajouter des auditeurs**

Modifier les informations personnelles d'un auditeur

Modifiez les informations personnelles de l'auditeur.

Cliquez sur le bouton « Valider ».

*L'auditeur reçoit un mail l'informant de la modification de ces informations personnelles.*

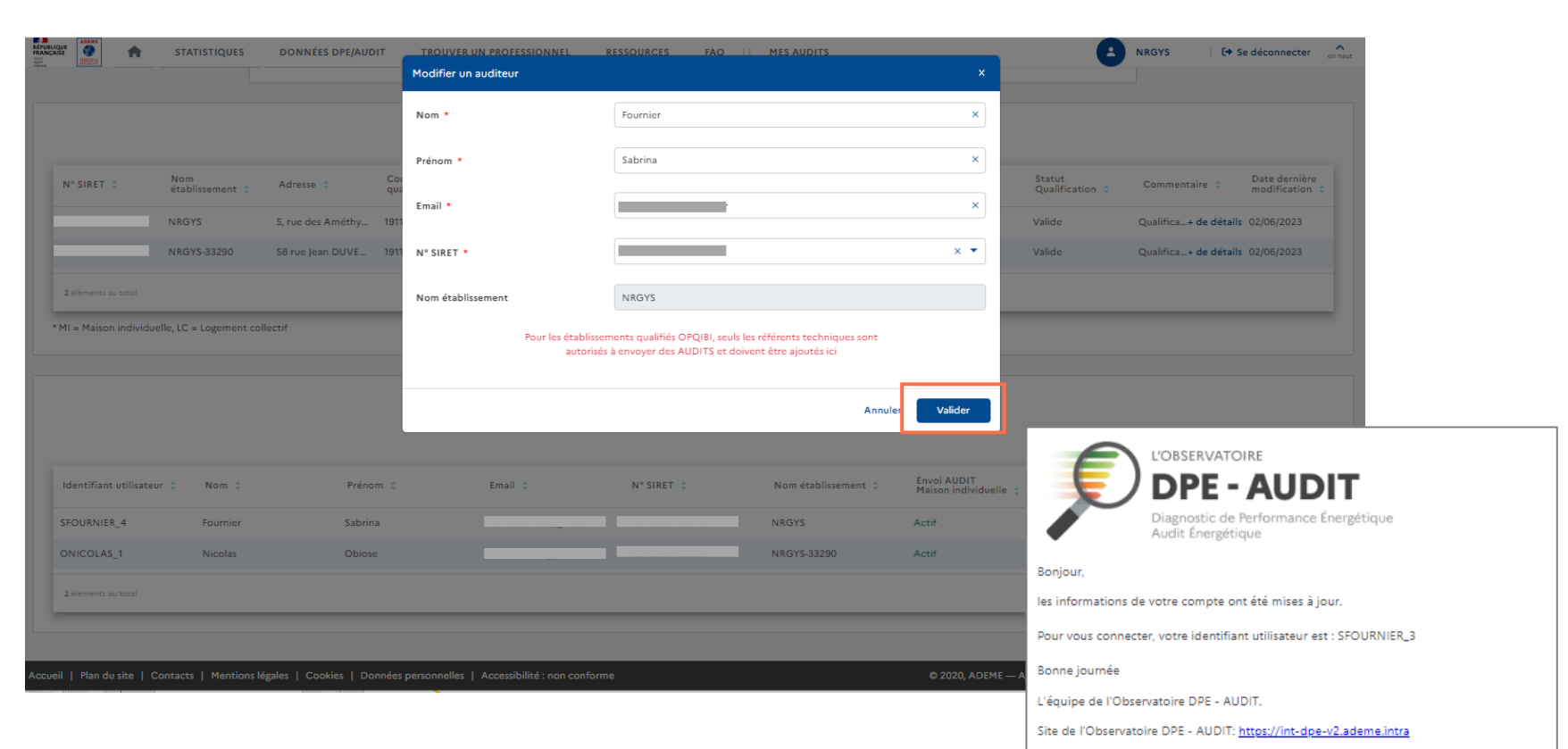

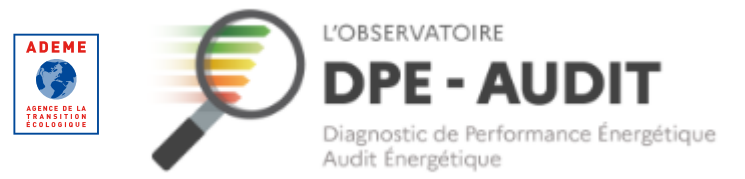

#### **Ajouter des auditeurs**

Modifier les informations personnelles d'un auditeur

*Dans le cas de la modification de l'adresse mail de l'auditeur, deux options :*

- *Le mot de passe n'a pas encore été défini (1)*
- *Le mot de passe a déjà été défini (2)*

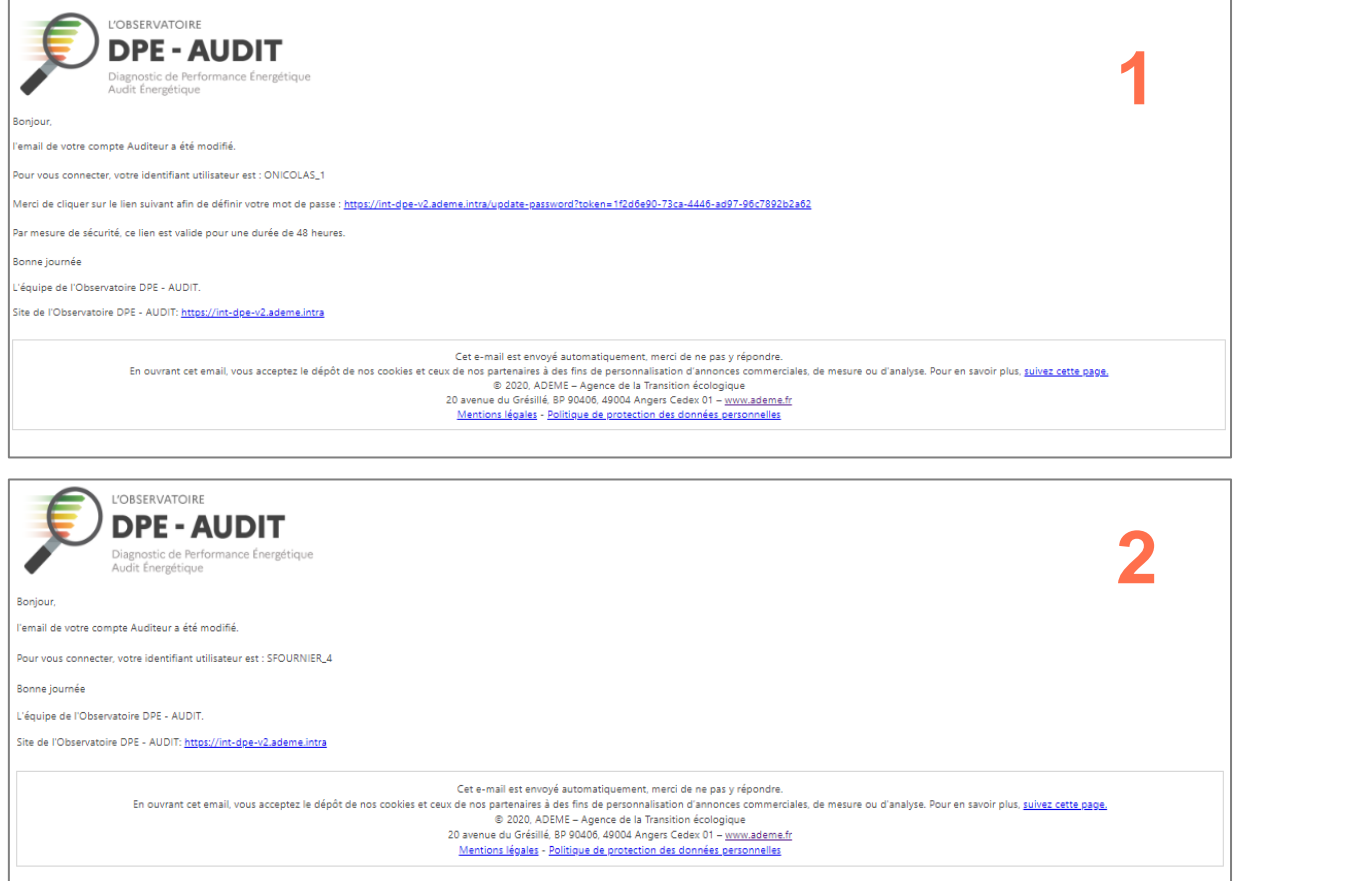

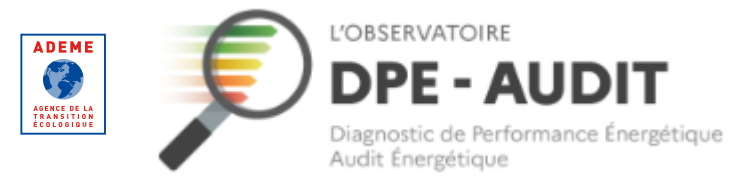

#### **Ajouter des auditeurs**

Transmettre des AUDITS à l'Observatoire depuis un logiciel d'édition

Une fois que le compte de l'entreprise sur l'Observatoire DPE-AUDIT est créé, que vos qualifications sont au statut « Valide » et que vous avez rattaché vos auditeurs à votre compte, ces derniers peuvent se rendre sur le logiciel d'édition et éditer des AUDITS.

Dans le logiciel d'édition, il y a un emplacement relatif aux identifiants Ademe (ou Identifiants de l'Observatoire DPE-AUDIT).

*Exemple d'emplacement dédié aux identifiants Ademe sur un logiciel d'édition :*

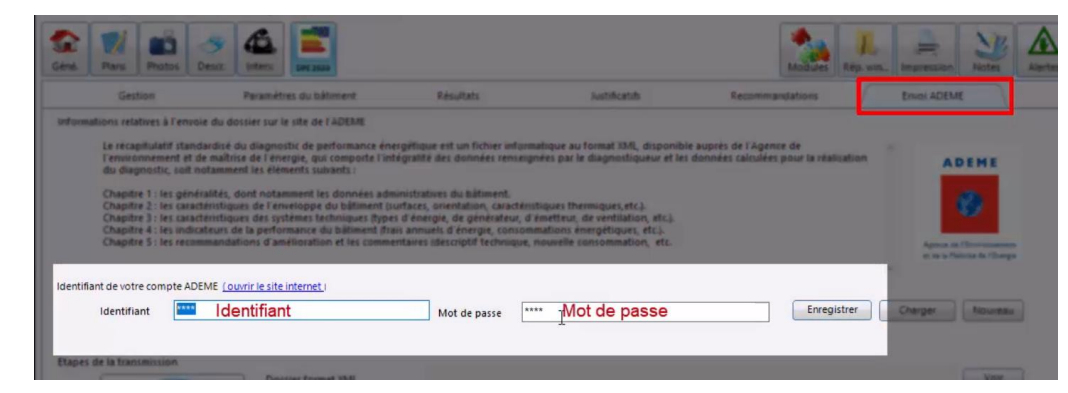

**L'auditeur doit renseigner son identifiant reçu par mail et son mot de passe qu'il a défini lui-même.**

Ensuite, pour envoyer un AUDIT, il lui suffit de suivre la procédure propre au logiciel d'édition. Généralement, cela se fait par l'intermédiaire d'un bouton nommé « Envoi Ademe ».

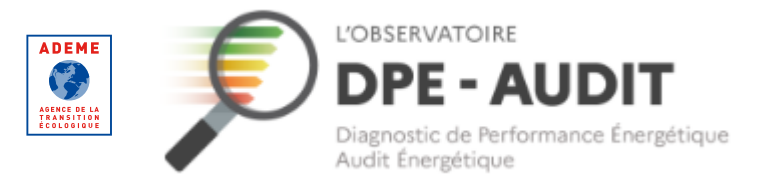

<span id="page-31-0"></span>**Consulter vos AUDITS**

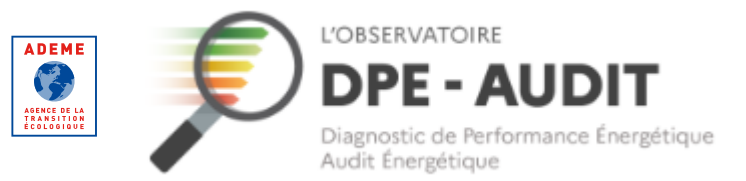

#### **Consulter vos AUDITS**

Rendez-vous sur l'Observatoire DPE-AUDIT.

Cliquez sur « Se connecter ». Renseignez vos identifiants et connectezvous à votre compte utilisateur.

*Si vous avez oublié ou perdu votre mot de passe ou votre identifiant, veuillez suivre la procédure décrite dans le parcours « Mot de passe oublié » de ce guide.*

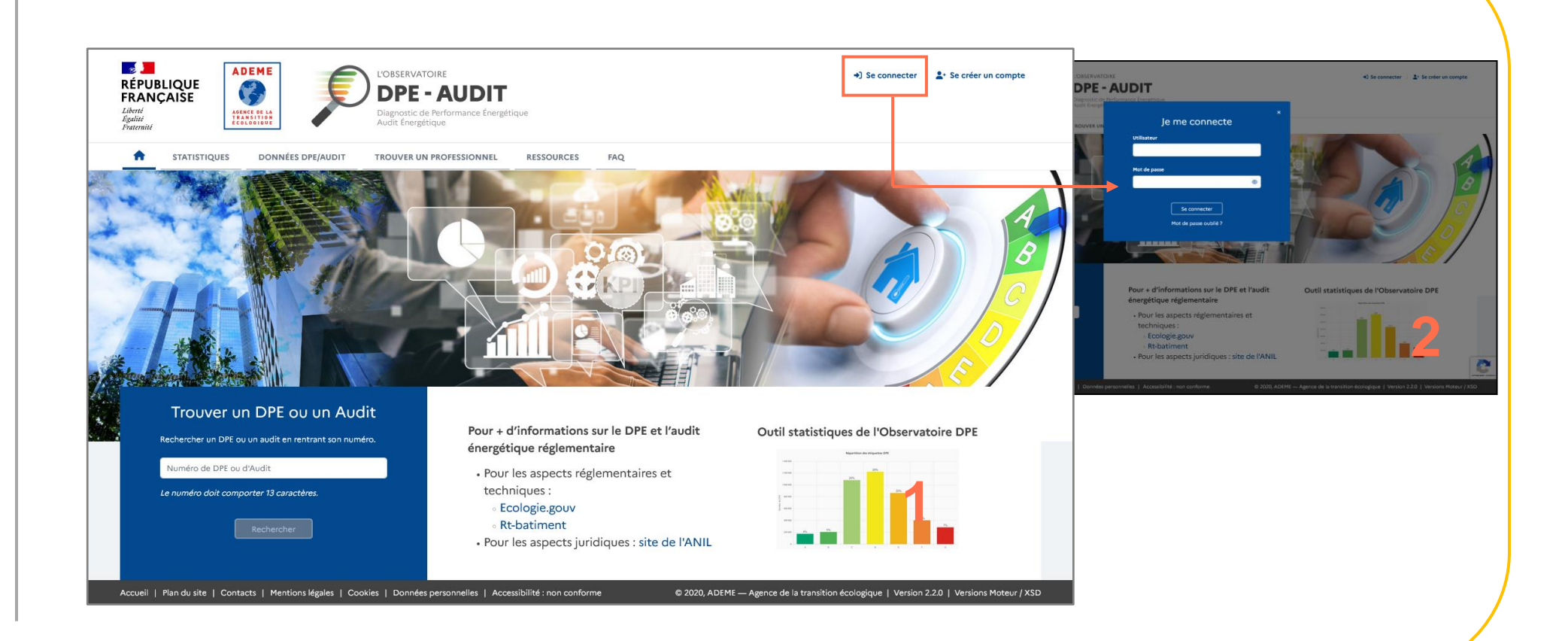

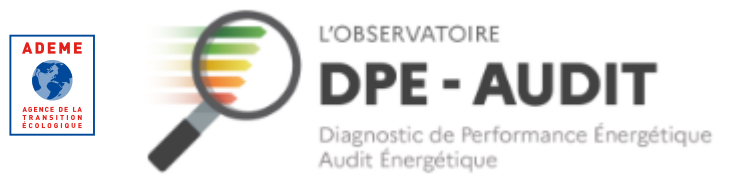

#### **Consulter vos AUDITS**

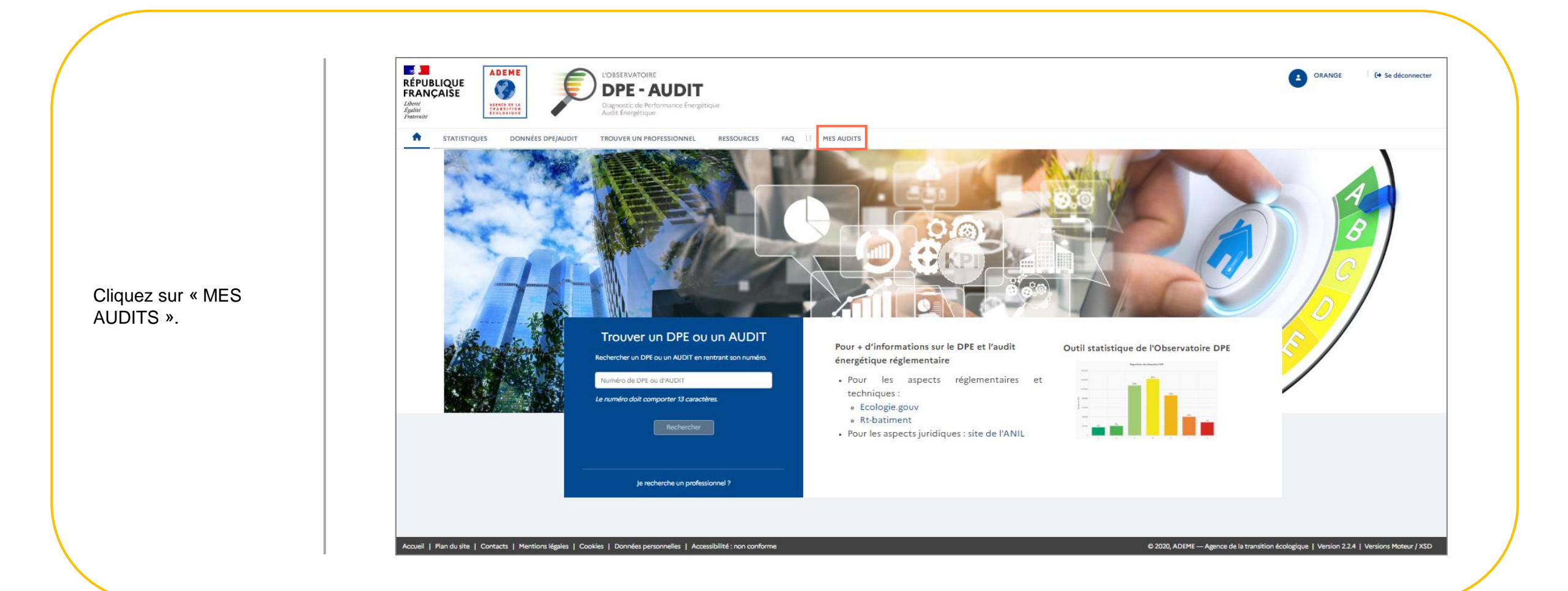

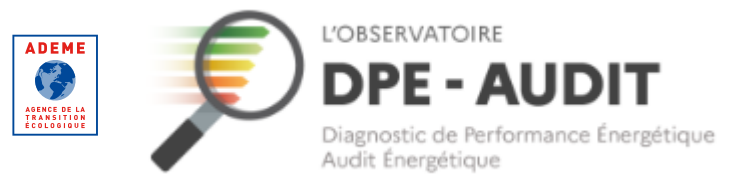

#### **Consulter vos AUDITS**

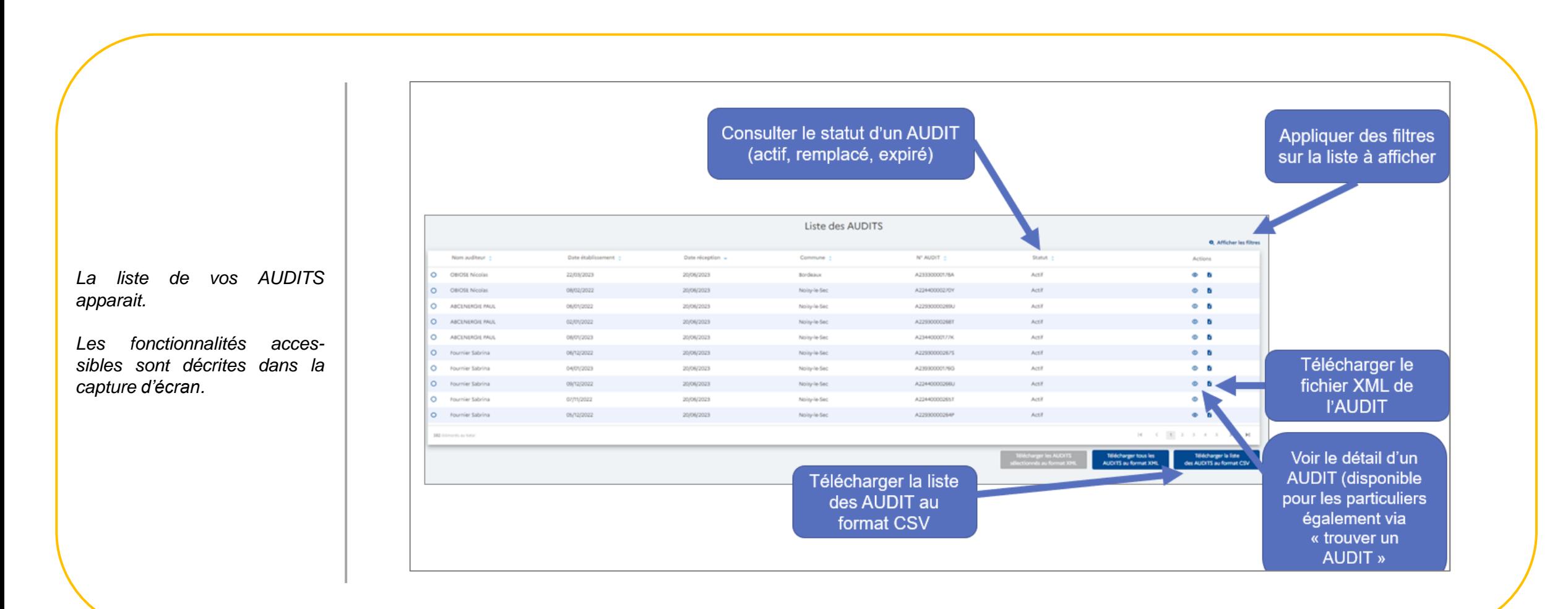

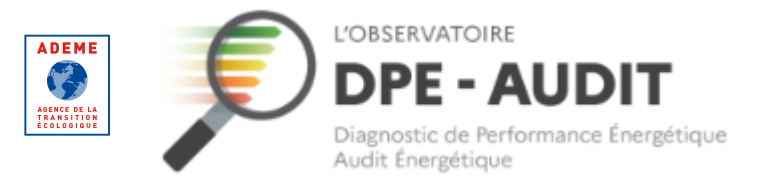

<span id="page-35-0"></span>**Identifiant / Mot de passe oublié**

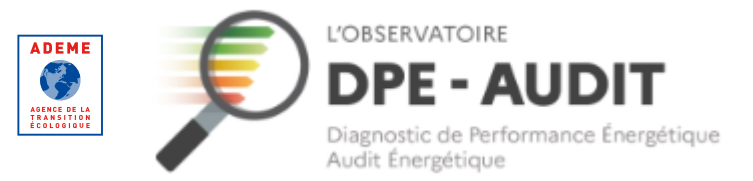

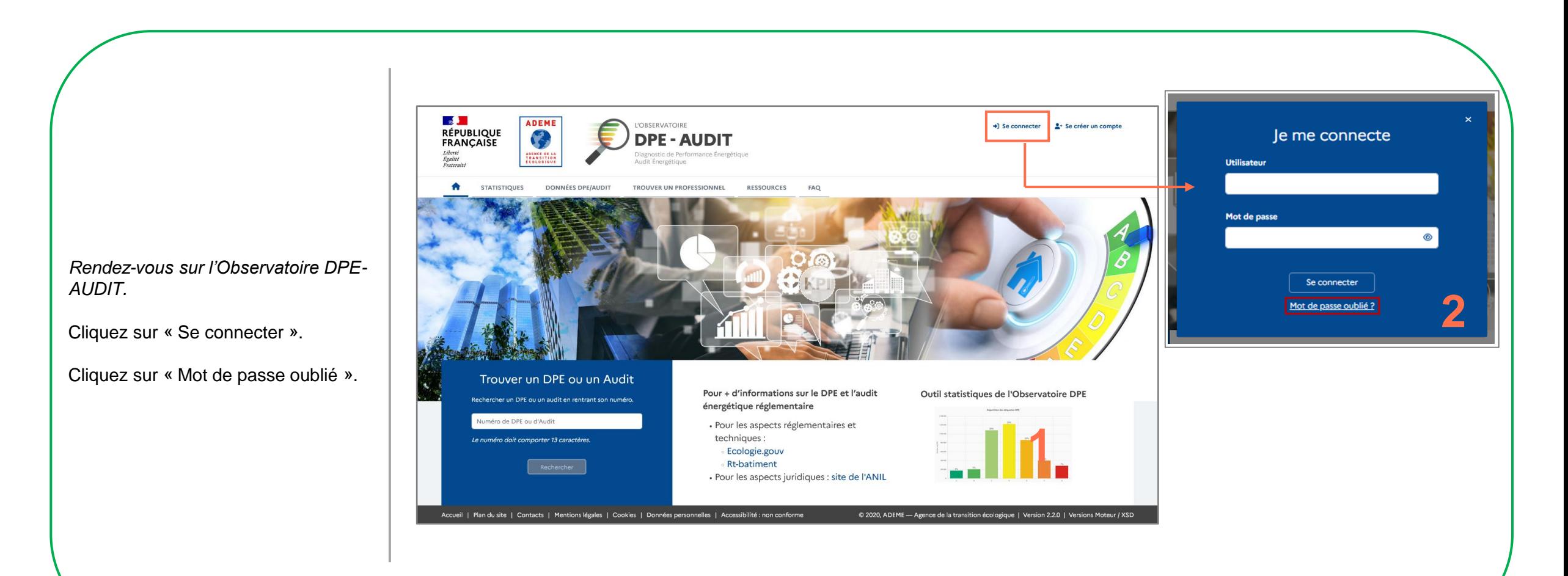

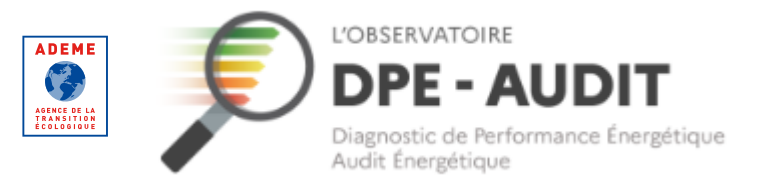

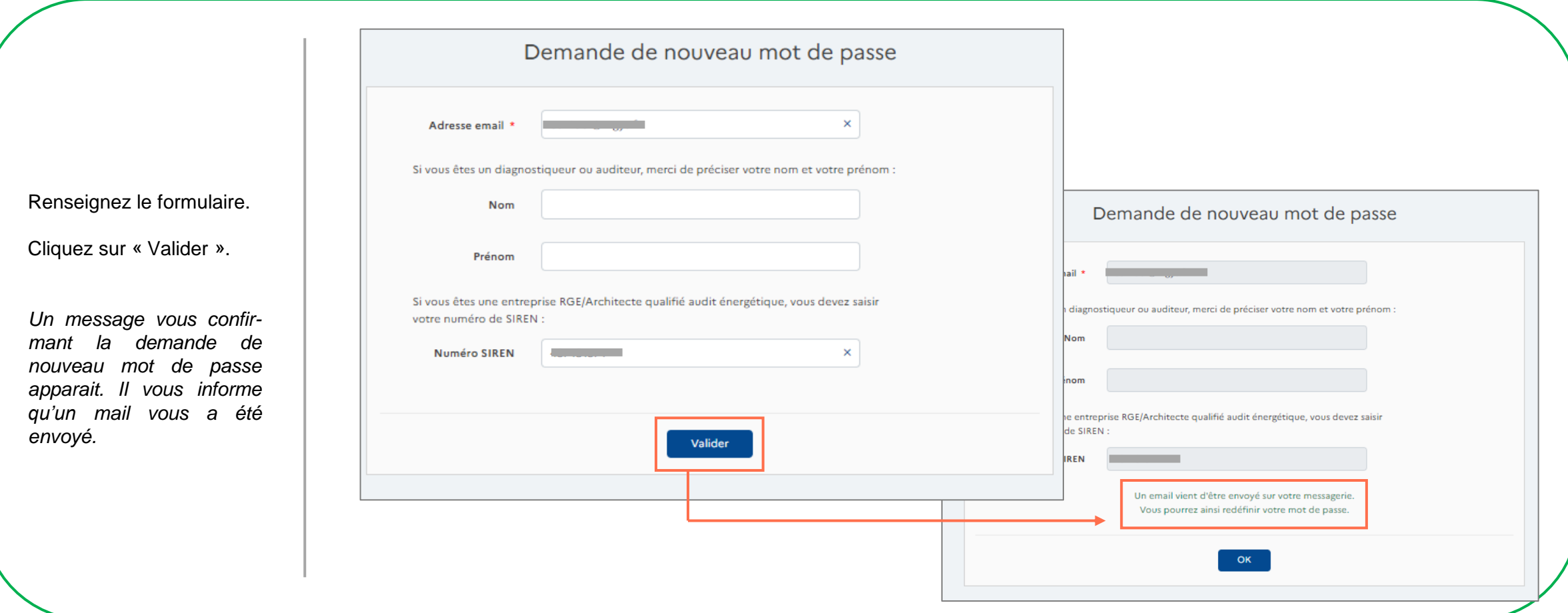

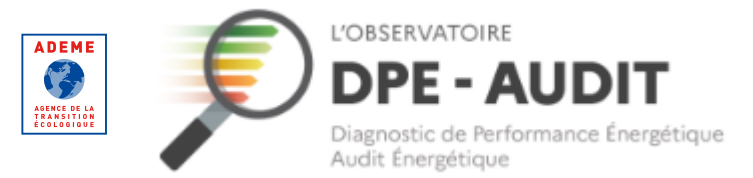

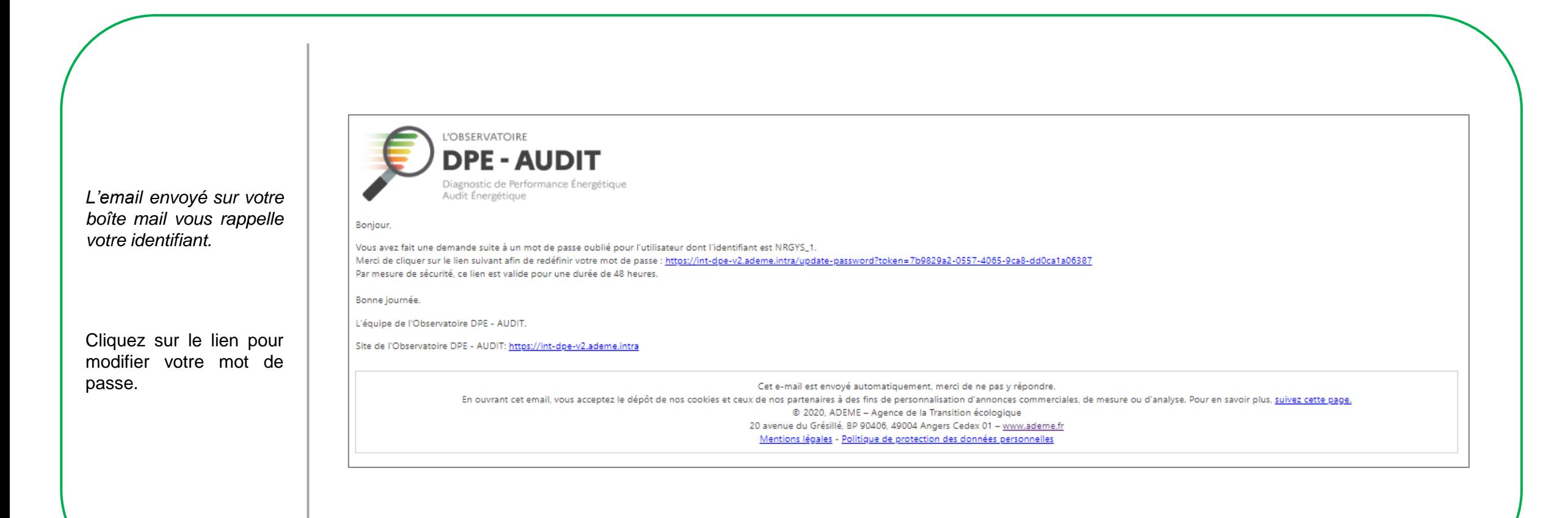

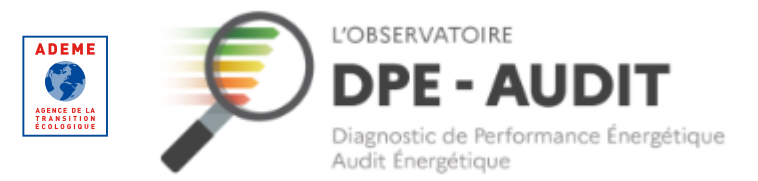

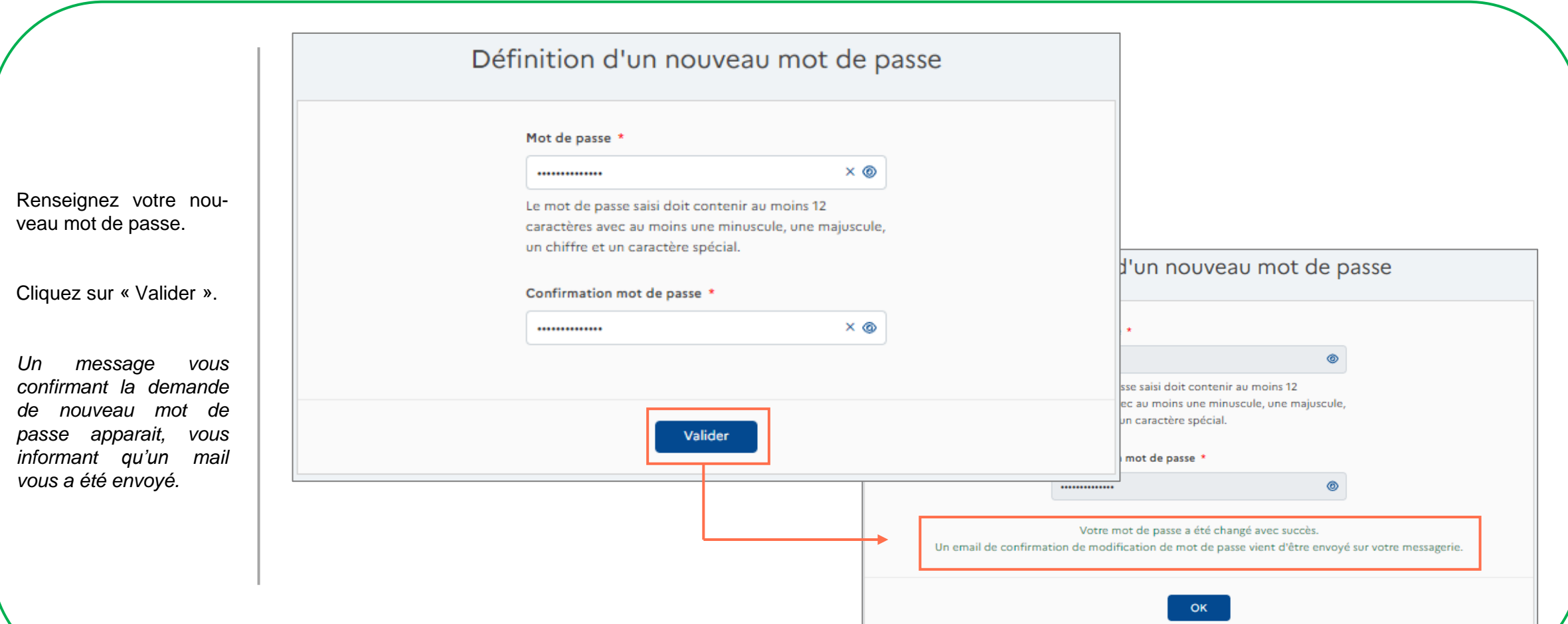

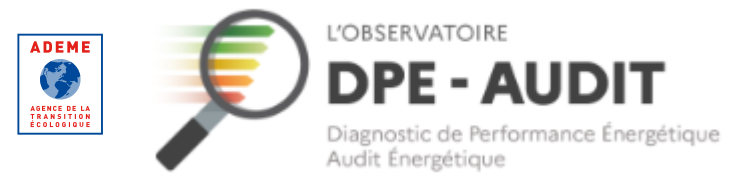

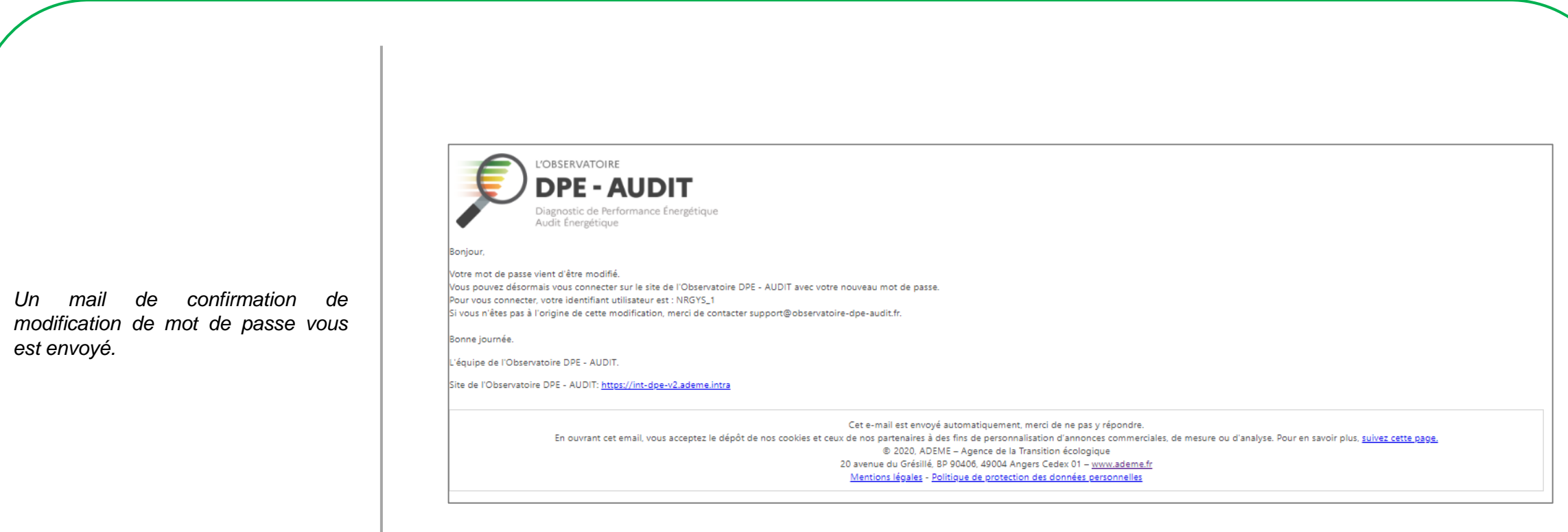

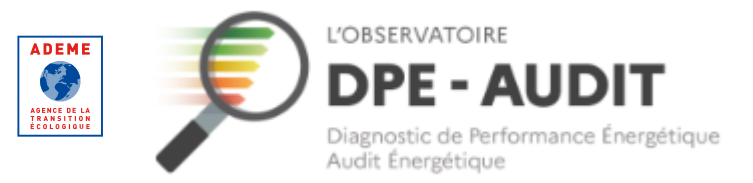

#### **Identifiant / Mot de passe oublié – Auditeur**

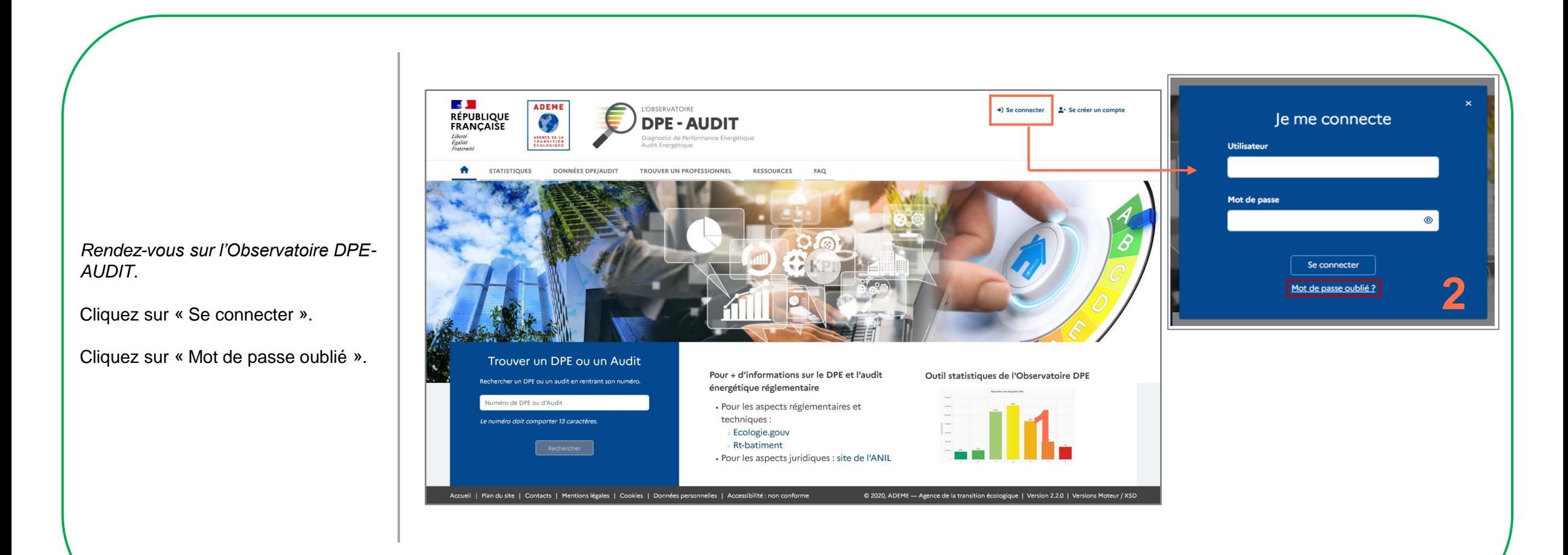

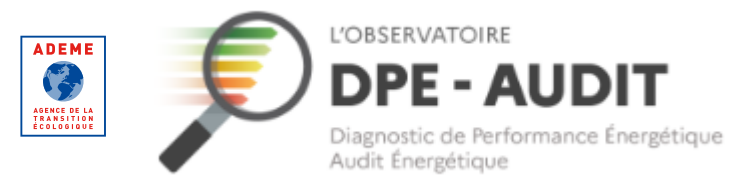

#### **Identifiant / Mot de passe oublié – Auditeur**

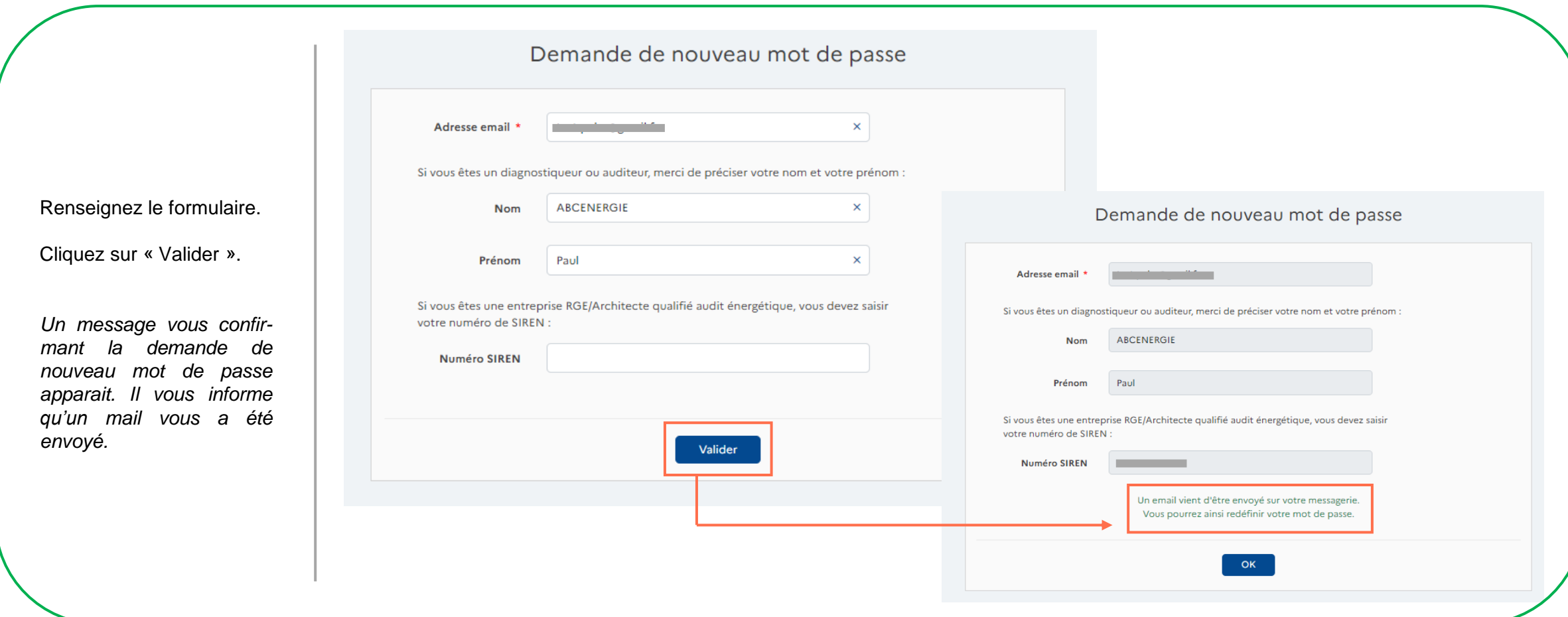

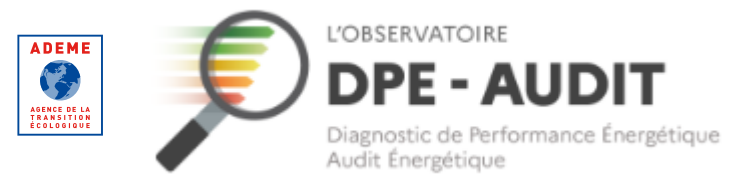

#### **Identifiant / Mot de passe oublié – Auditeur**

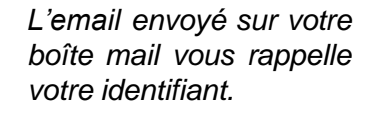

Cliquez sur le lien pour modifier votre mot de passe.

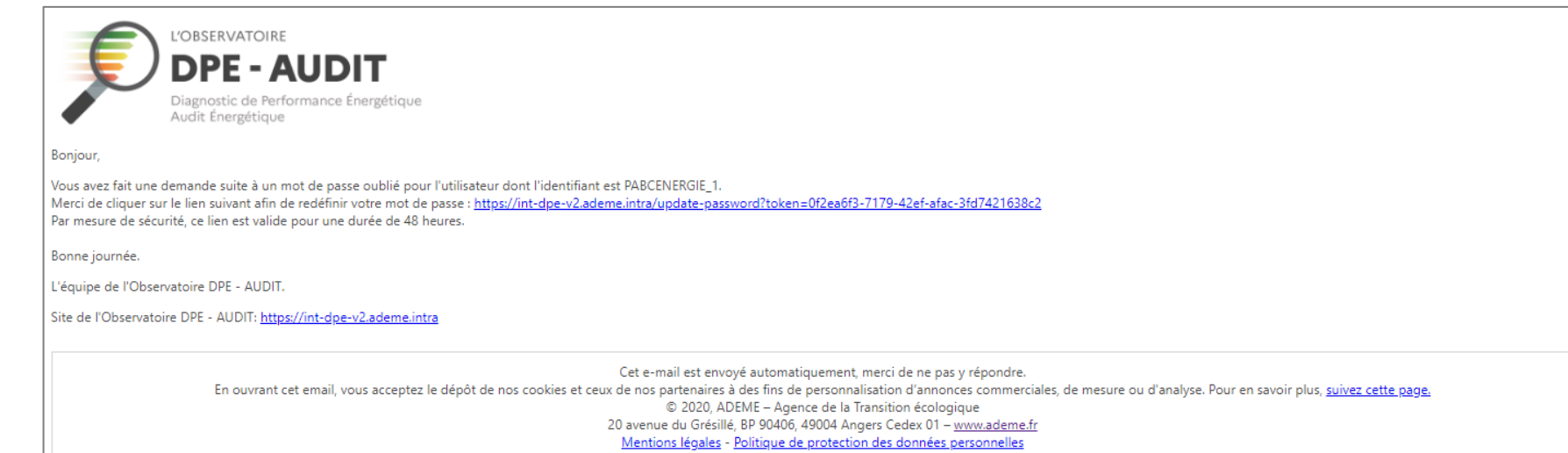

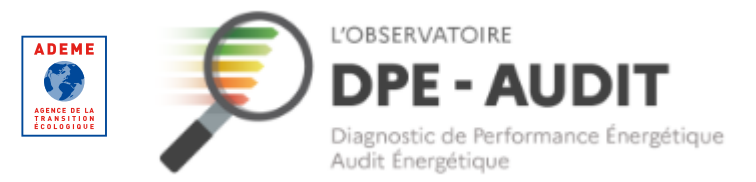

#### **Identifiant / Mot de passe oublié – Auditeur**

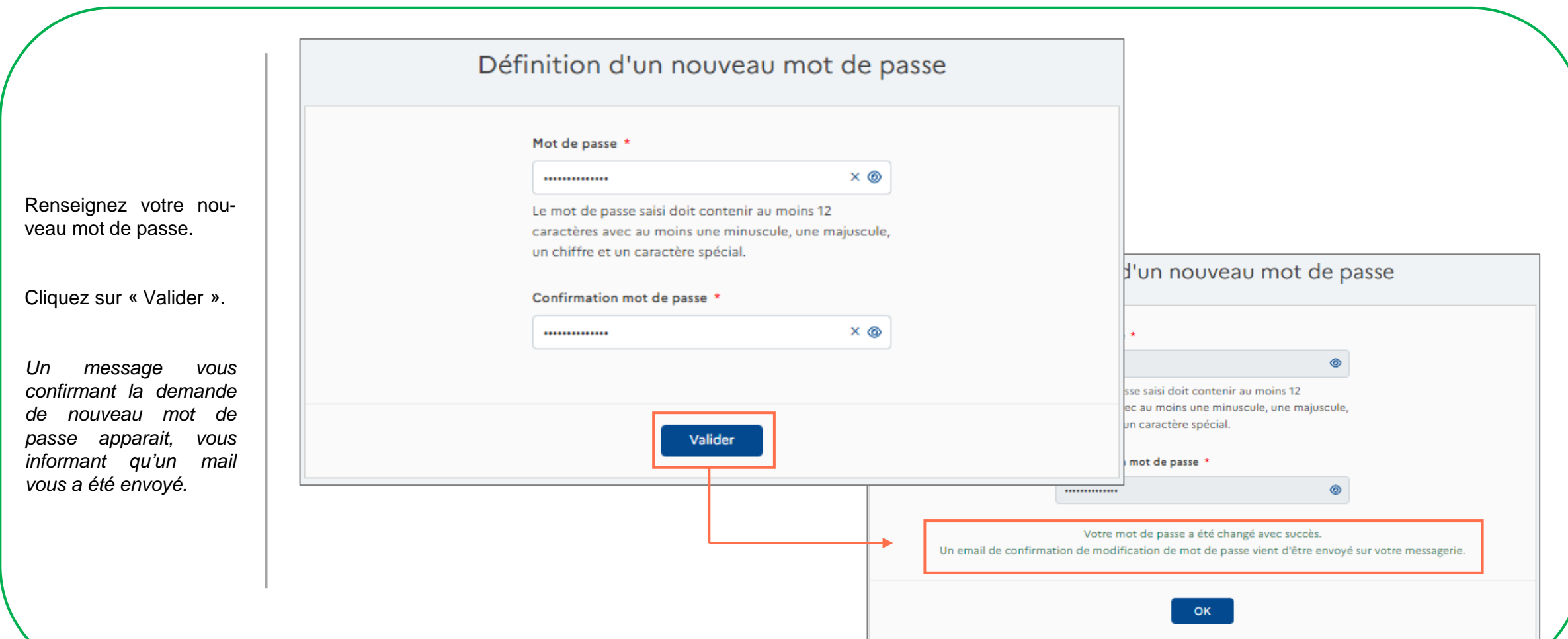

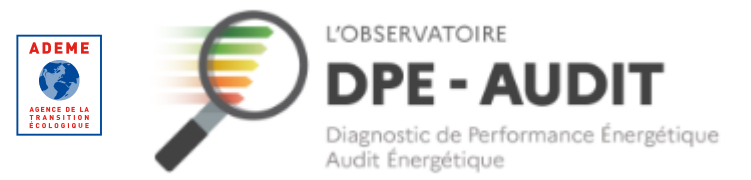

#### **Identifiant / Mot de passe oublié – Auditeur**

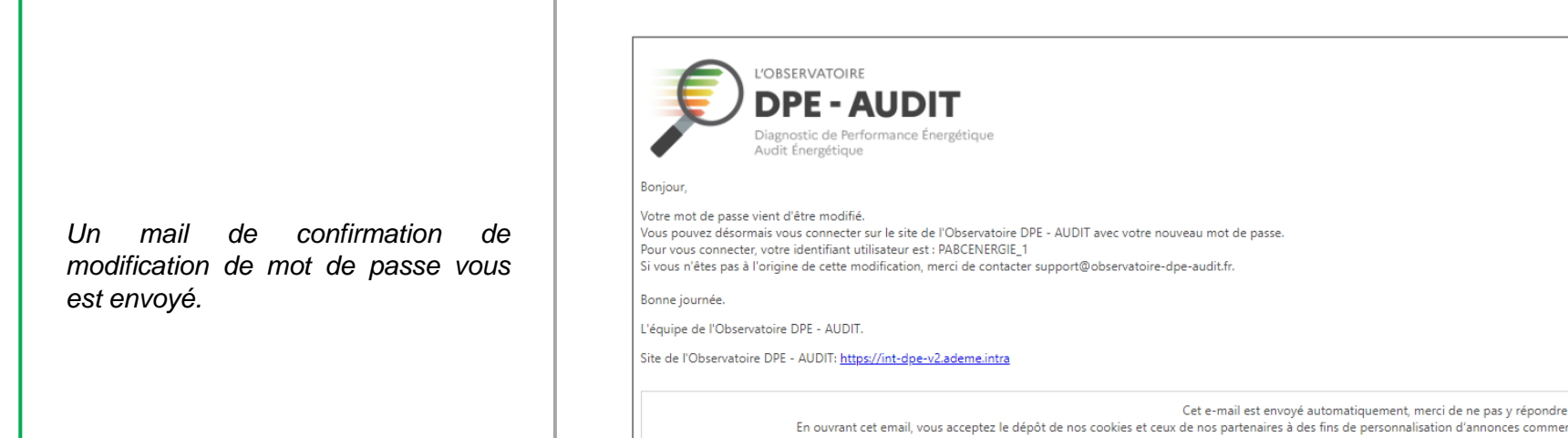

erciales, de mesure ou d'analyse. Pour en savoir plus, suivez cette page. © 2020, ADEME - Agence de la Transition écologique 20 avenue du Grésillé, BP 90406, 49004 Angers Cedex 01 - www.ademe.fr Mentions légales - Politique de protection des données personnelles

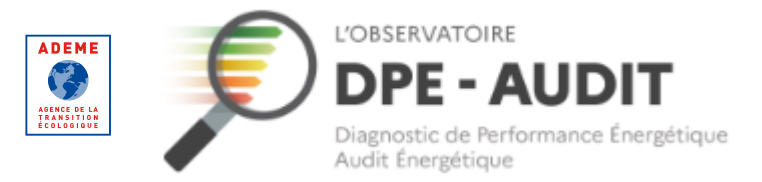

<span id="page-46-0"></span>**Modifier votre adresse mail**

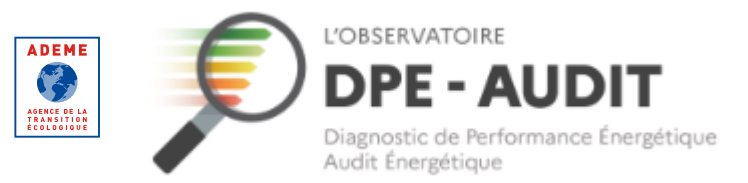

#### **Modifier votre adresse mail**

Cliquez sur « Se connecter ».

Renseignez vos identifiants et connectez-vous à votre compte utilisateur.

*Si vous avez oublié ou perdu votre mot de passe ou votre identifiant, veuillez suivre la procédure décrite dans le parcours « Mot de passe oublié » de ce guide*.

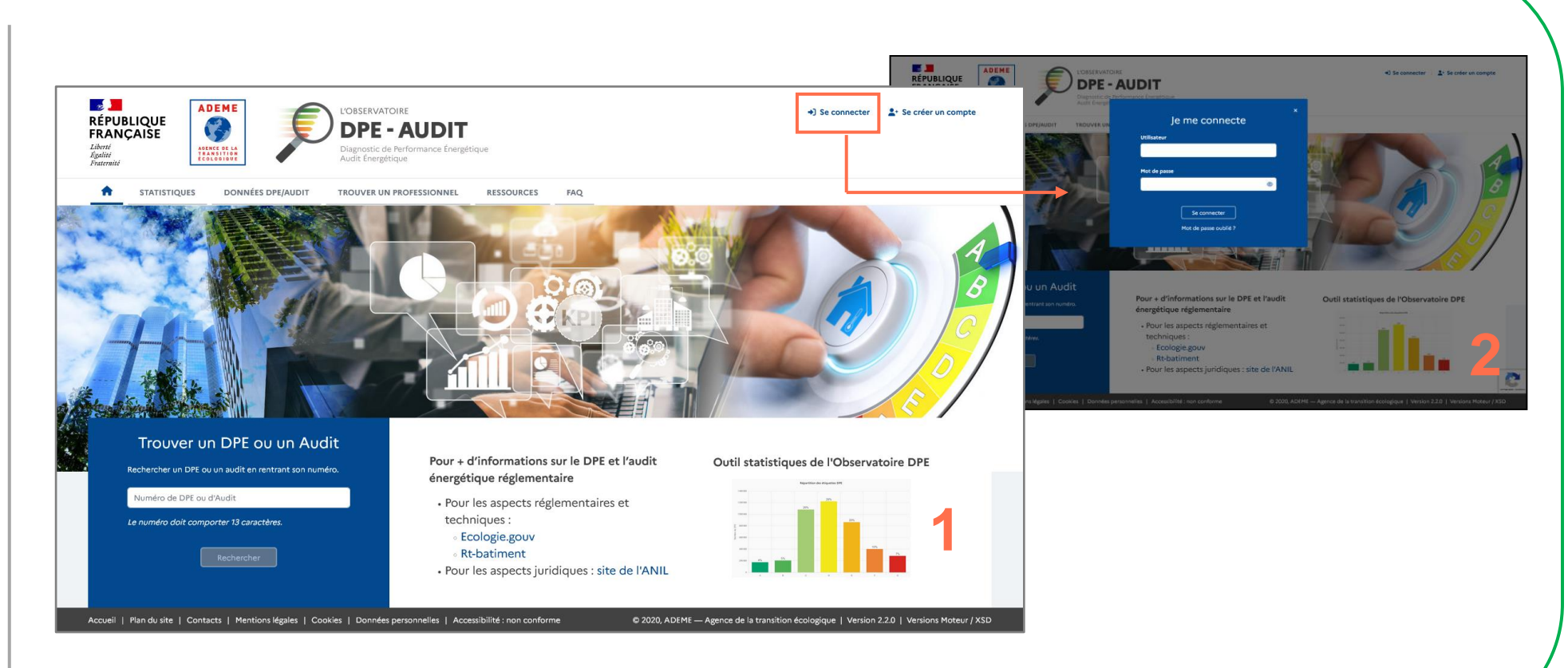

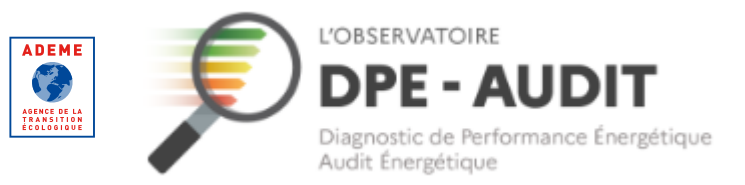

#### **Modifier votre adresse mail**

Cliquez sur le nom de votre entreprise en haut à droite de l'écran.

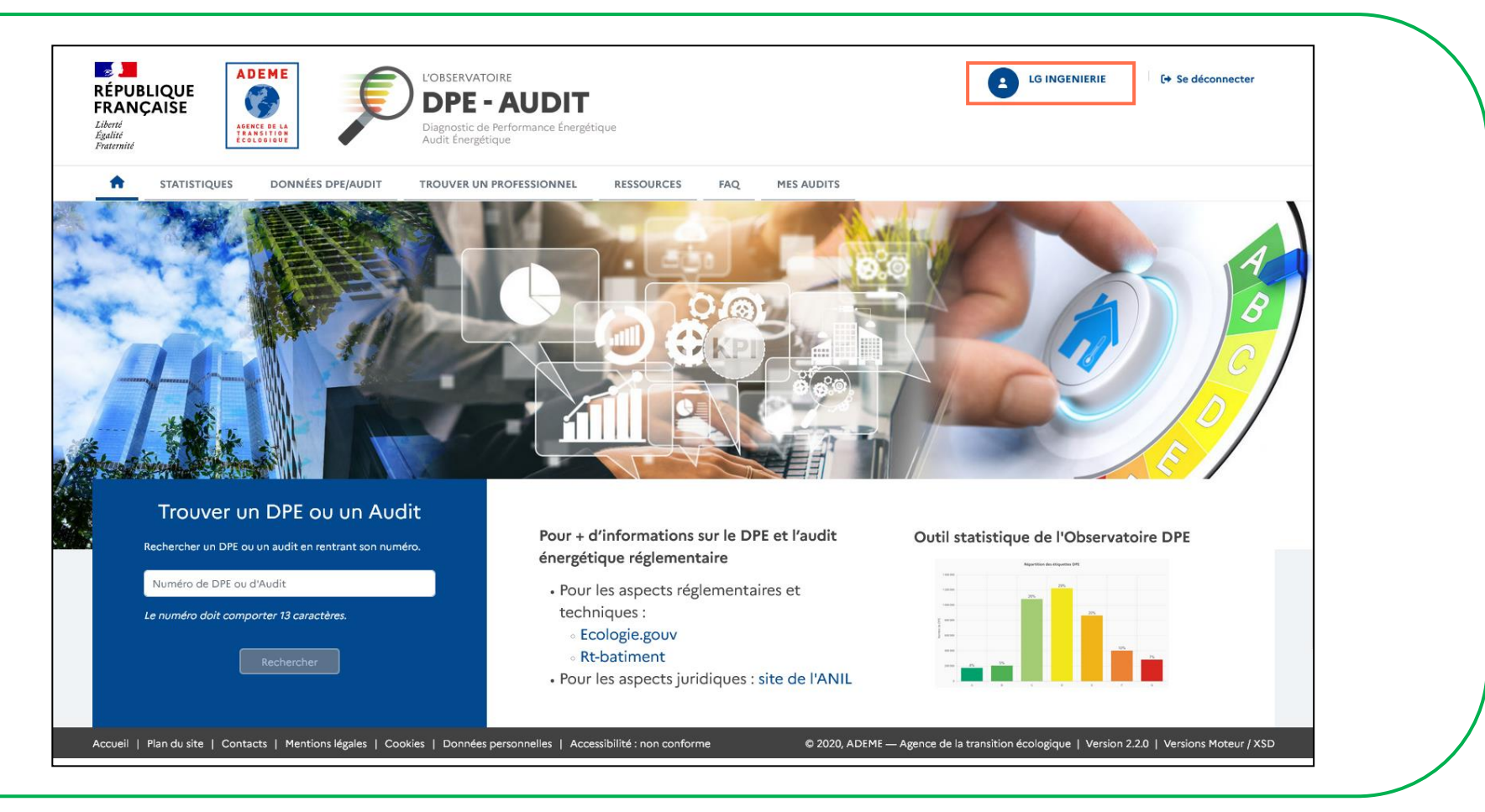

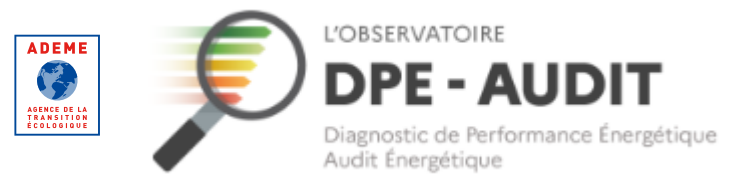

#### **Modifier votre adresse mail**

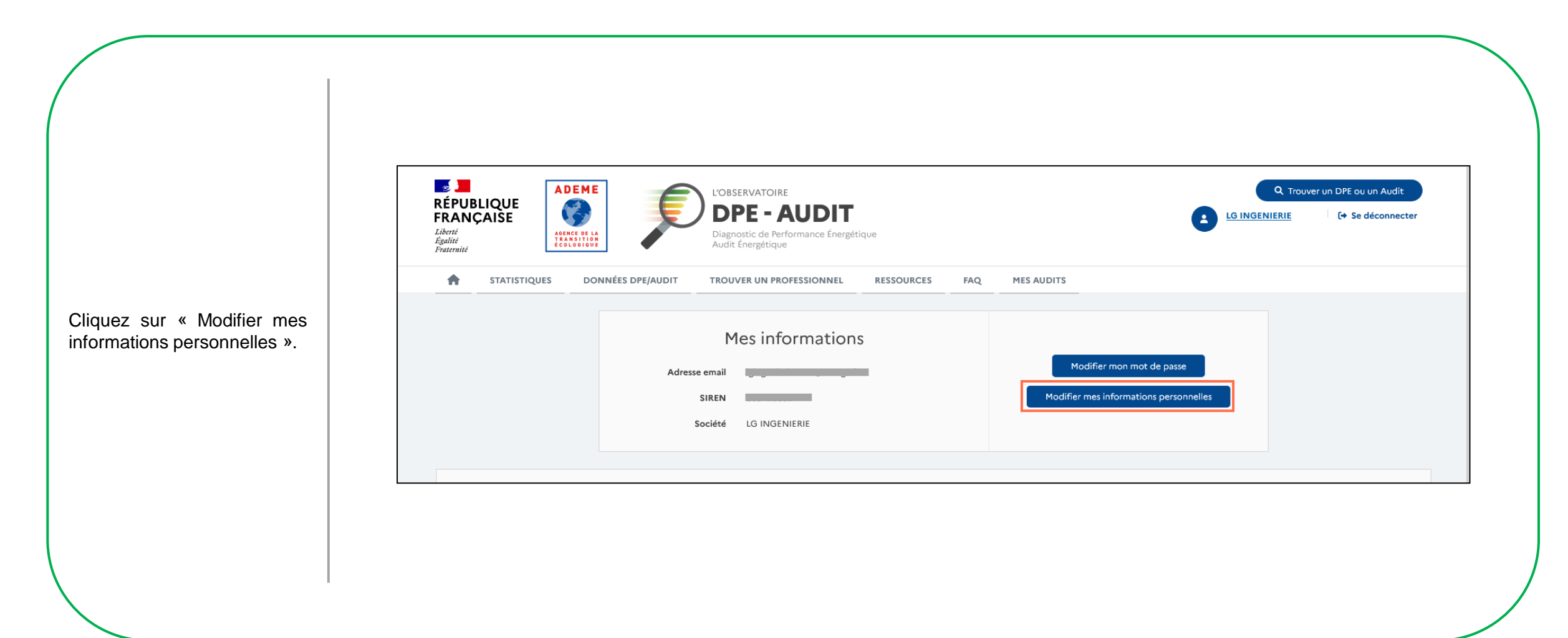

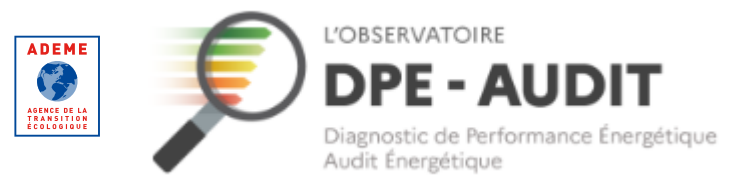

#### **Modifier votre adresse mail**

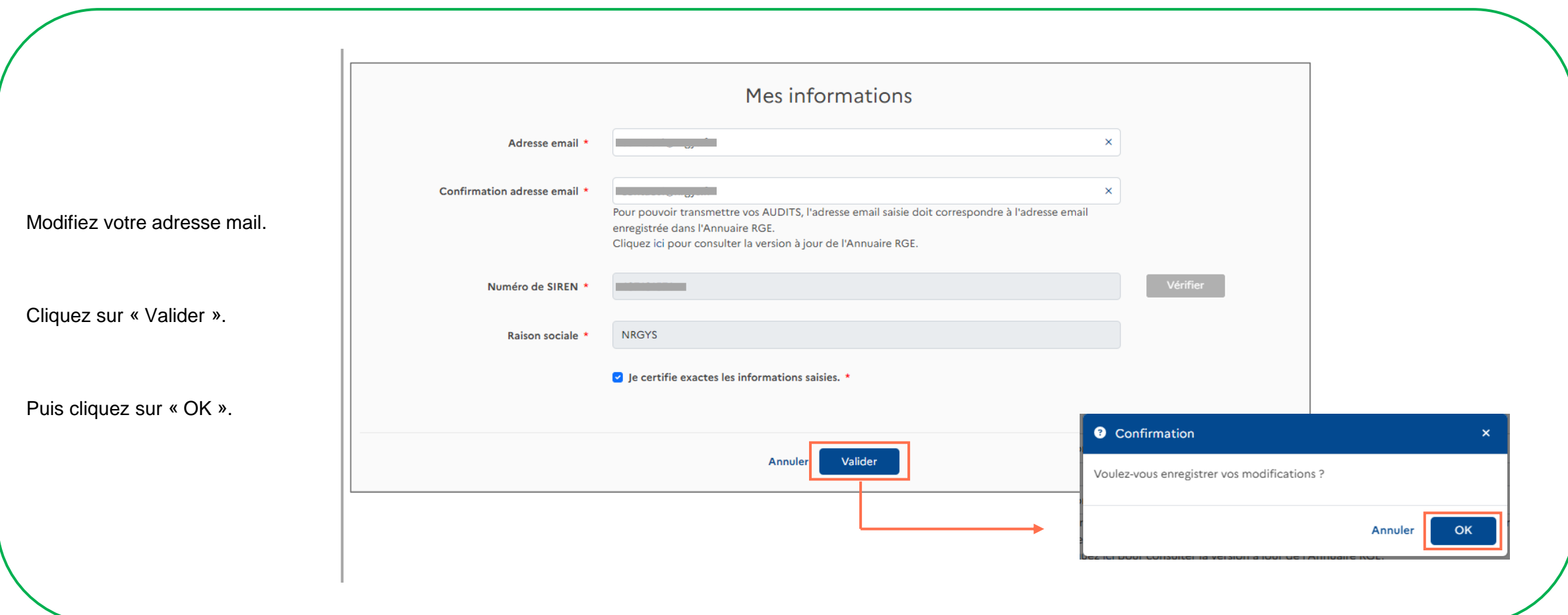

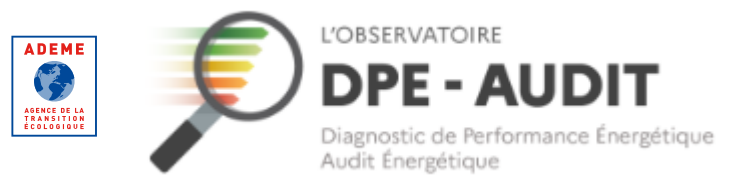

#### **Modifier votre adresse mail**

*Un message apparait vous invitant à valider le changement d'adresse mail en cliquant sur un lien qui vient de vous être envoyé sur votre nouvelle adresse.*

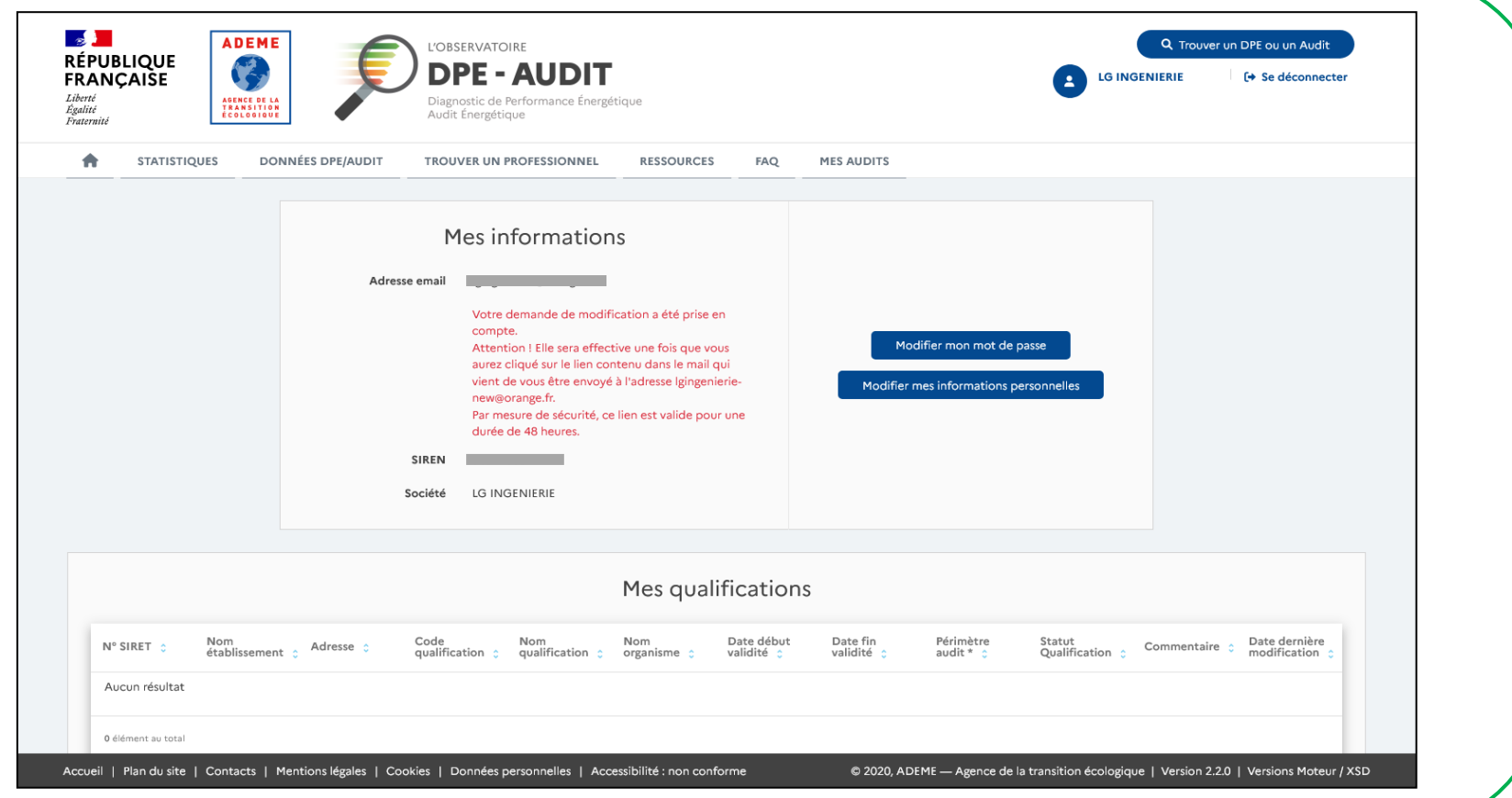

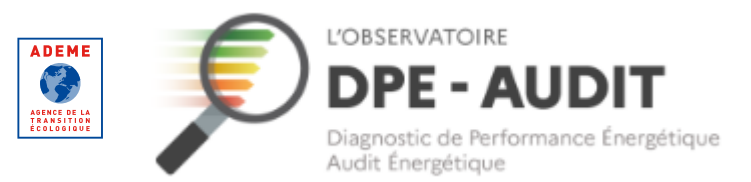

#### **Modifier votre adresse mail**

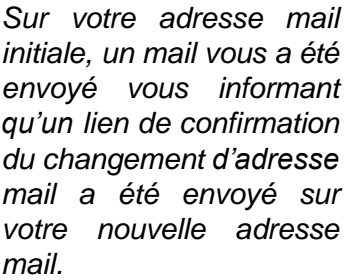

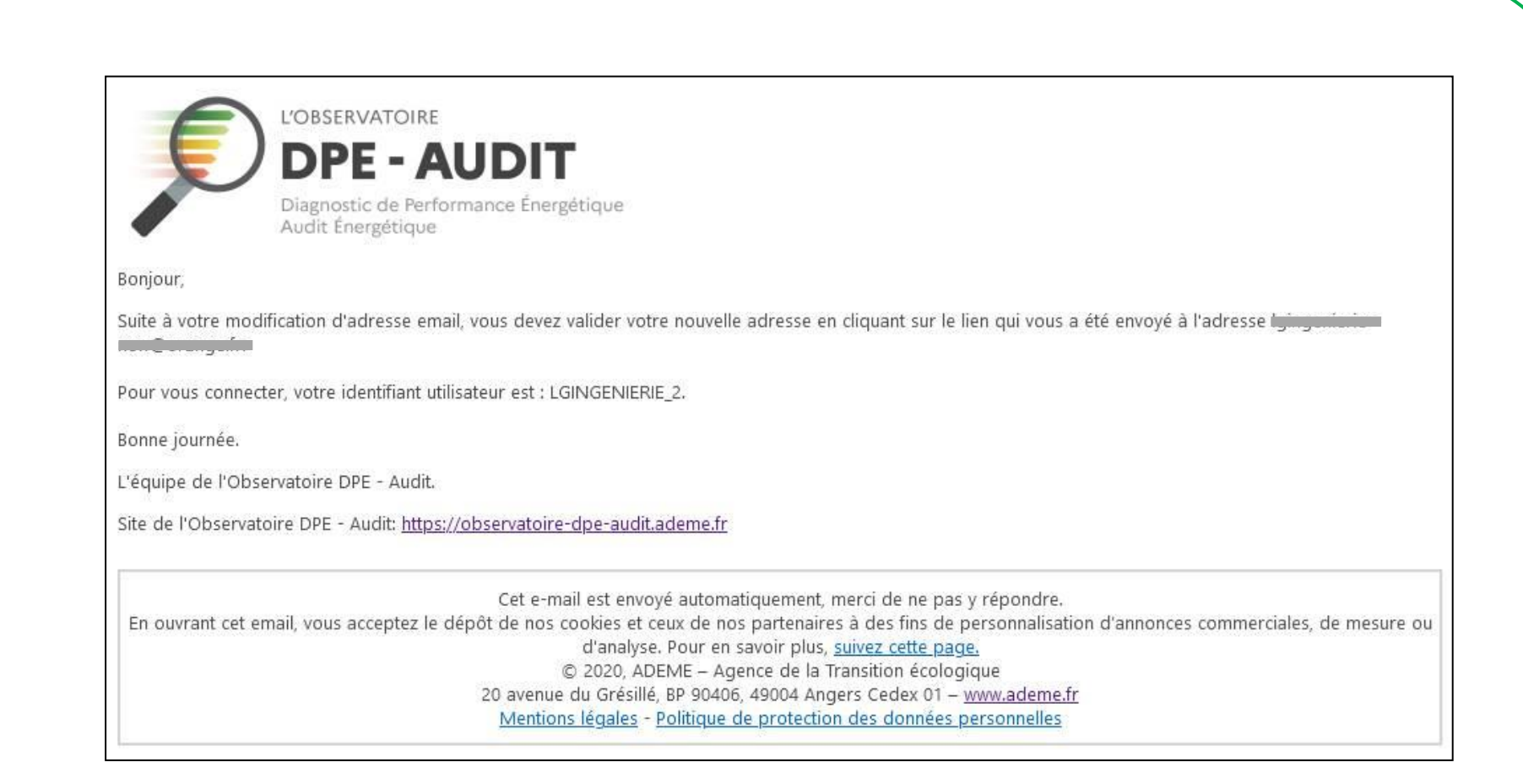

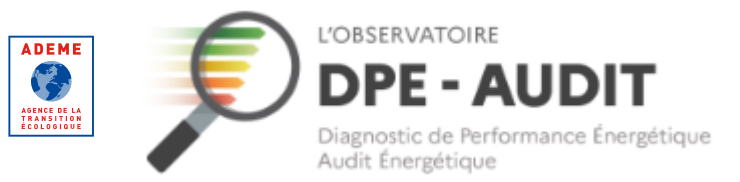

#### **Modifier votre adresse mail**

L'OBSERVATOIRE **DPE - AUDIT** Diagnostic de Performance Énergétique Audit Énergétique Bonjour, Pour confirmer la modification de votre adresse email, vous devez procéder à sa validation en cliquant sur le lien suivant : https://observatoire-dpeaudit.ademe.fr/validate-user?token=390284c0-3374-4a34-a628-30aa53a63016&u=true. Par mesure de sécurité, ce lien est valide pour une durée de 48 heures. Au-delà, la modification ne sera pas prise en compte et vous devrez modifier, à nouveau, votre adresse email via votre profil sur l'Observatoire DPE - Audit. Sur votre nouvelle adresse Pour vous connecter, votre identifiant utilisateur est : LGINGENIERIE 2. mail, cliquez sur le lien pour Bonne journée. confirmer la modification. L'équipe de l'Observatoire DPE - Audit. Site de l'Observatoire DPE - Audit: https://observatoire-dpe-audit.ademe.fr Cet e-mail est envoyé automatiquement, merci de ne pas y répondre. En ouvrant cet email, vous acceptez le dépôt de nos cookies et ceux de nos partenaires à des fins de personnalisation d'annonces commerciales, de mesure ou d'analyse. Pour en savoir plus, suivez cette page. © 2020, ADEME - Agence de la Transition écologique 20 avenue du Grésillé, BP 90406, 49004 Angers Cedex 01 - www.ademe.fr Mentions légales - Politique de protection des données personnelles

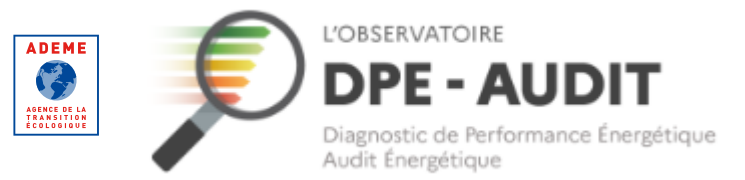

**Modifier votre adresse mail**

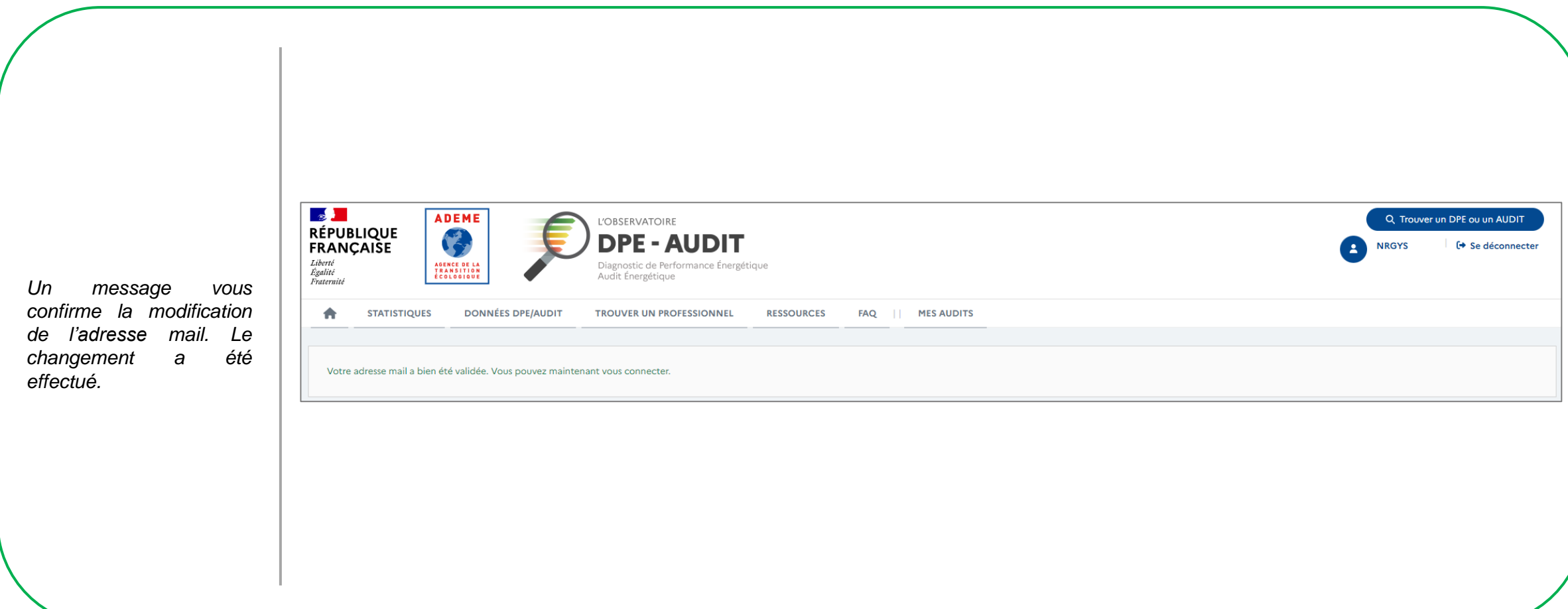

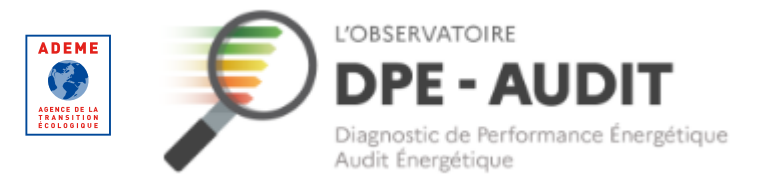

<span id="page-55-0"></span>**Trouver un DPE ou un AUDIT**

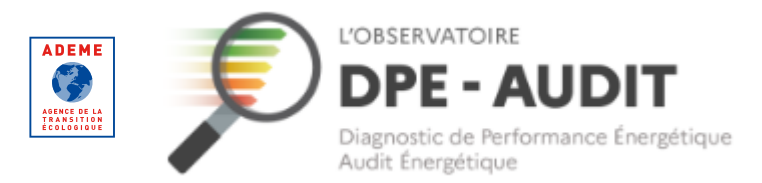

#### **Trouver un DPE ou un AUDIT**

 $\mathbb{R}$ **ADEME** L'OBSERVATOIRE \*] Se connecter **A** Se créer un compte **RÉPUBLIQUE**  $\sqrt{2}$ **DPE - AUDIT FRANCAISE** Liberté<br>Égalité<br>Fraternite Diagnostic de Performance Énergétique AGENCE DE L<br>TRANSITIO<br>ÉCOLOGIQU Audit Énergétique **STATISTIQUES DONNÉES DPE/AUDIT** TROUVER UN PROFESSIONNEL **RESSOURCES** FAQ Trouver un DPE ou un Audit Pour + d'informations sur le DPE et l'audit Outil statistiques de l'Observatoire DPE Rechercher un DPE ou un audit en rentrant son numéro. énergétique réglementaire Numéro de DPE ou d'Audit · Pour les aspects réglementaires et techniques : Le numéro doit comporter 13 caractères. **Ecologie.gouv** Rt-batiment · Pour les aspects juridiques : site de l'ANIL Accueil | Plan du site | Contacts | Mentions légales | Cookies | Données personnelles | Accessibilité : non conforme © 2020, ADEME - Agence de la transition écologique | Version 2.2.0 | Versions Moteur / XSD

Rendez-vous sur l'Observatoire DPE-AUDIT.

Dans l'encadré « Trouver un DPE ou un AUDIT » sur la page d'accueil, renseignez le n° AUDIT que vous recherchez.

Cliquez sur « Rechercher ».

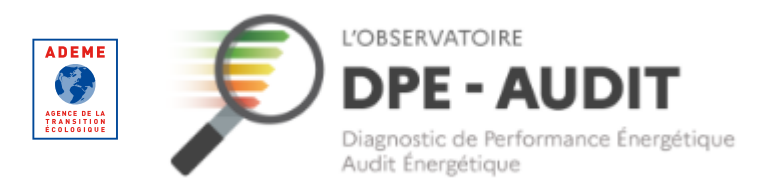

#### **Trouver un DPE ou un AUDIT**

#### Cas où l'AUDIT est actif

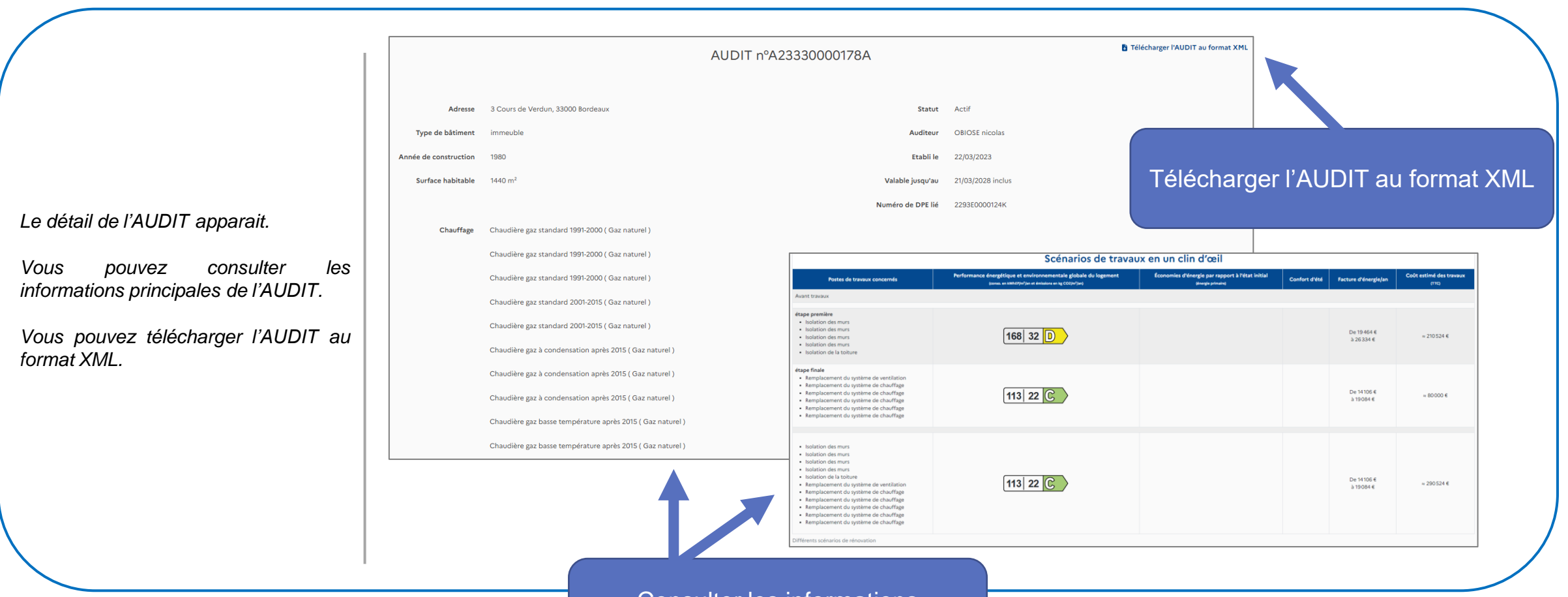

Consulter les informations principales de l'AUDT

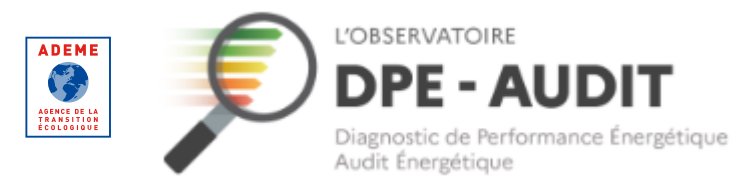

#### **Trouver un DPE ou un AUDIT**

Cas où l'AUDIT a été remplacé

 $\mathbb{R}$ **ADEME** Q Trouver un DPE ou un AUDIT L'OBSERVATOIRE **RÉPUBLIQUE** 长 **DPE - AUDIT FRANCAISE Utilisateur ADMINISTRATEUR □ Se déconnecter EXECUTE** Liberté Diagnostic de Performance Énergétique AGENCE DE LA<br>TRANSITION<br>ÉCOLOGIQUE Égalité Audit Énergétique Fraternité **STATISTIQUES DONNÉES DPE/AUDIT** TROUVER UN PROFESSIONNEL **RESSOURCES** FAQ | | ADMINISTRATION 合 Télécharger l'AUDIT au format XML Trouver un DPE ou un AUDIT nºA23330000172U **AUDIT** Rechercher un DPE ou un AUDIT en rentrant son numéro. 3 Cours de Verdun, 33000 Bordeaux Remplacé Adresse **Statut** Numéro de DPE ou d'AUDIT Type de bâtiment immeuble Auditeur **ABCENERGIE paul** Le numéro doit comporter 13 caractères. Année de 1980 **Ftablile** 28/01/2023 construction 27/01/2028 inclus Valable jusqu'au Surface habitable  $1440 m$ Numéro de DPE lié 2293E0000124K Chauffage Chaudière gaz standard 1991-2000 (Gaz naturel) Chaudière gaz standard 1991-2000 (Gaz naturel) Accueil | Plan du site | Contacts | Mentions légales | Cookies | Données personnelles | Accessibilité : non conforme © 2020, ADEME - Agence de la transition écologique | Version 2.2.4 | Versions Moteur / XSD

*L'AUDIT a été remplacé par un autre AUDIT.*

*Vous retrouvez cette information dans le statut.*

*Généralement, cela s'explique par une réédition de la part de l'auditeur suite à une erreur sur l'AUDIT initial.*

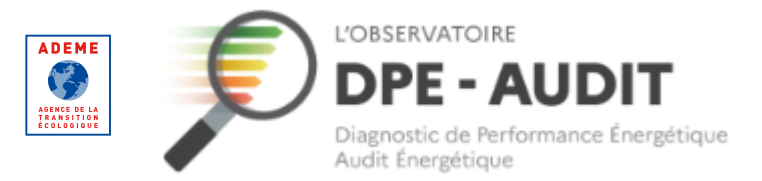

<span id="page-59-0"></span>**Consulter la FAQ**

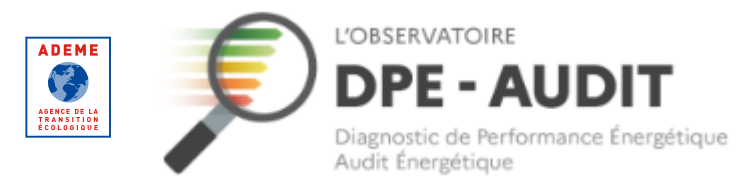

#### **Consulter la FAQ**

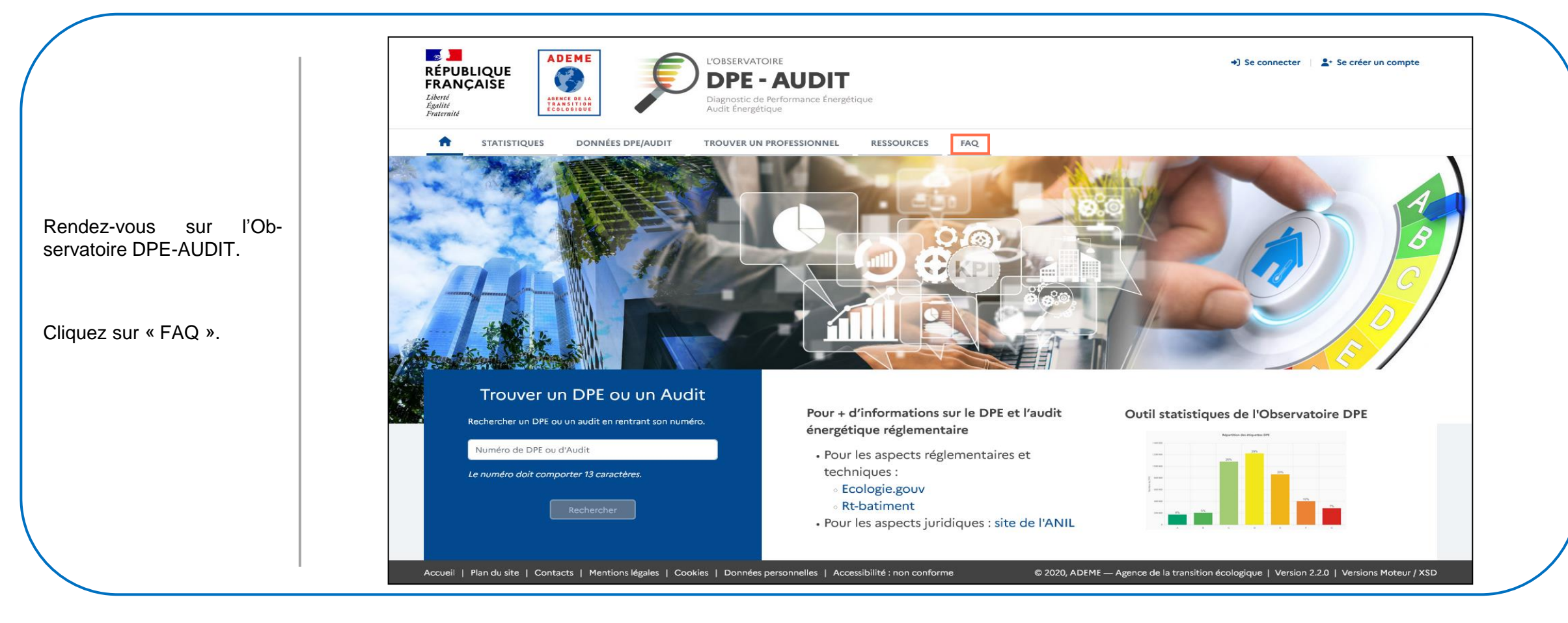

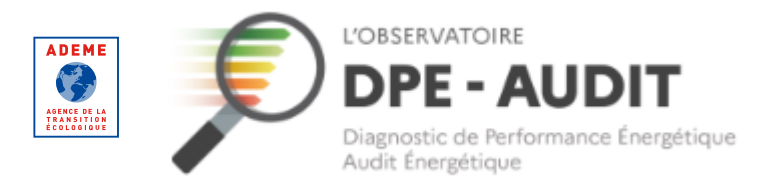

#### **Consulter la FAQ**

*1- Le texte introductif vous informe que la FAQ est rédigée par l'Ademe et la DHUP. Il vous renvoie également vers d'autres ressources / interlocuteurs pour plus de questions.*

*2- Les questions sont réparties par thème.*

*3 – La fonctionnalité « Chercher un mot-clé » permet d'identifier les questions qui contiennent un ou plusieurs mots-clés.*

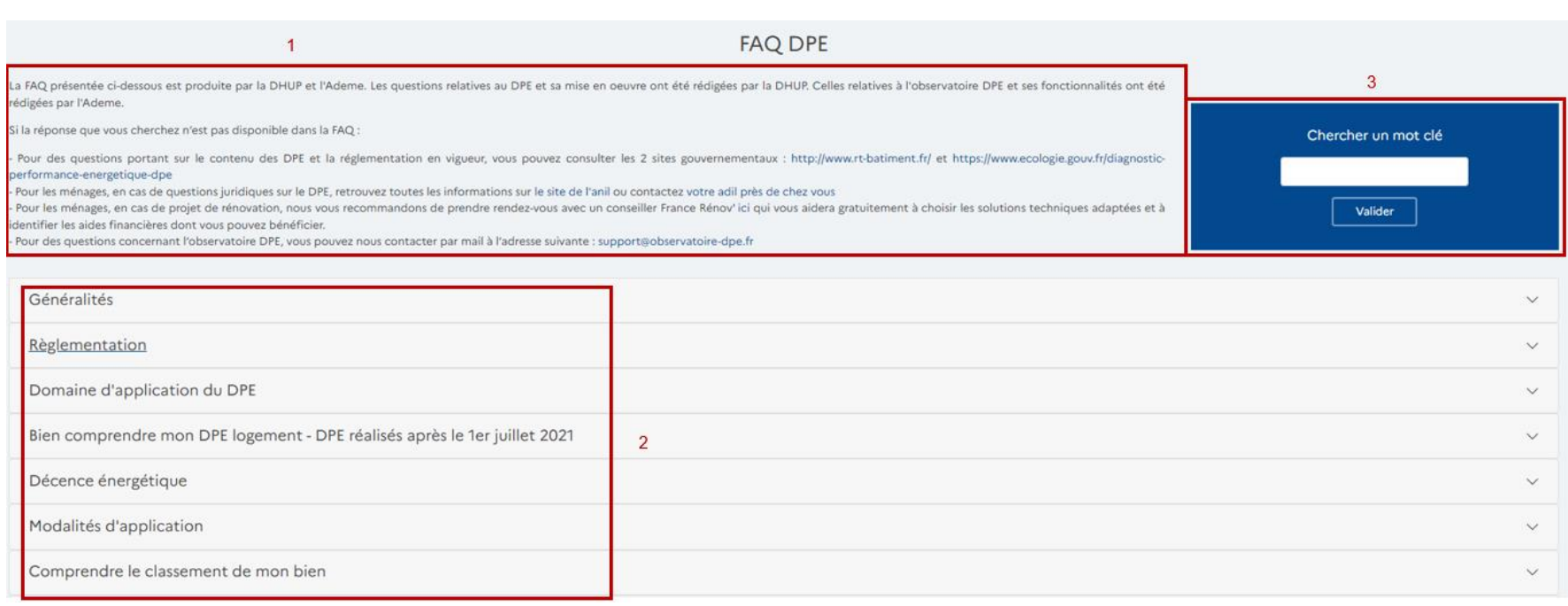